## Q5693A Schránka s 8 zásobníkmi Správcovská príručka

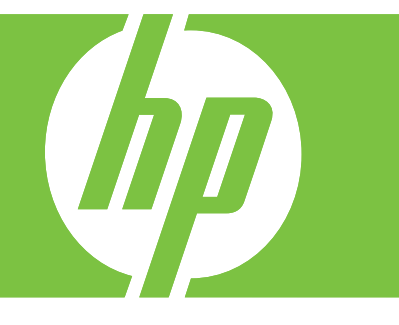

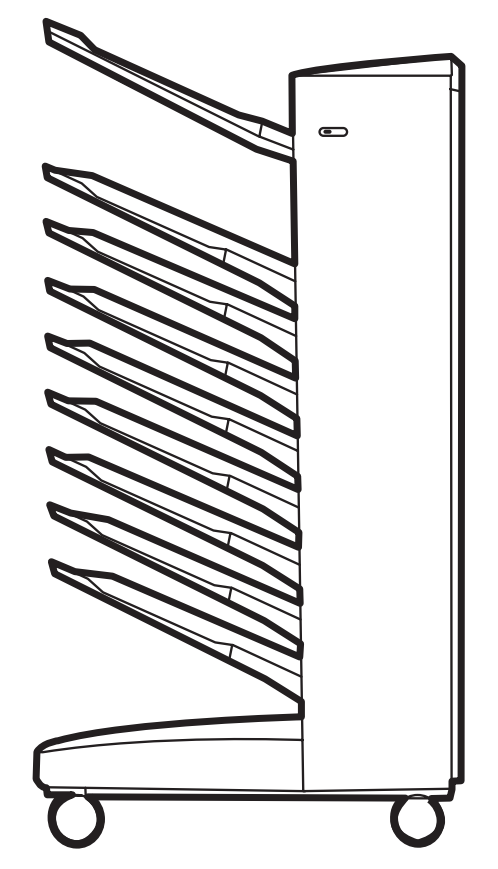

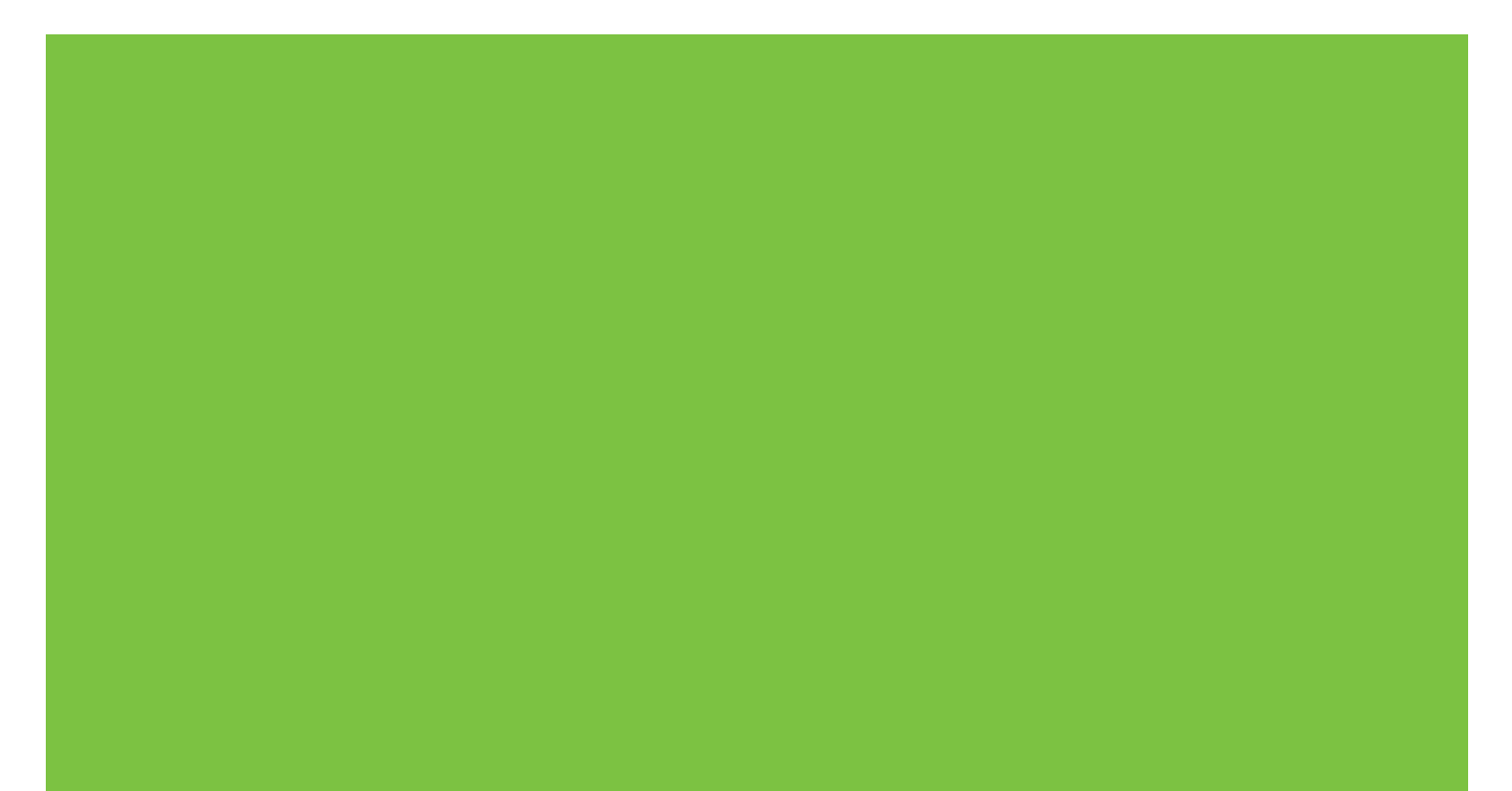

## Schránka s 8 zásobníkmi Správcovská príručka

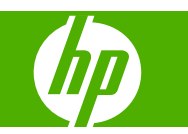

#### **Autorské práva a licencia**

© 2007 Copyright Hewlett-Packard Development Company, L.P.

Kopírovanie, upravovanie alebo prekladanie sú bez predchádzajúceho písomného súhlasu zakázané, s výnimkou prípadov povolených zákonmi na ochranu autorských práv.

Informácie obsiahnuté v tomto dokumente sa môžu meniť aj bez upozornenia.

Jedinými zárukami, ktoré sa vzťahujú na výrobky a služby spoločnosti HP, sú záruky uvedené výslovne vo vyhláseniach o zárukách dodaných spolu s týmito výrobkami a službami. Žiadne informácie v tomto dokumente by sa nemali chápať ako dodatočná záruka. Spoločnosť HP nepreberá zodpovednosť za technické alebo redakčné chyby ani za vynechané časti.

Číslo publikácie: Q5693-90906

Edition 1, 10/2007

Ochranné známky

Microsoft®, Windows®, Windows® XP a Windows™ Vista sú ochranné známky spoločnosti Microsoft Corporation registrované v USA.

PostScript® je registrovaná ochranná známka spoločnosti Adobe Systems Incorporated.

## **Obsah**

#### **[1 Základné informácie o výrobku](#page-6-0)**

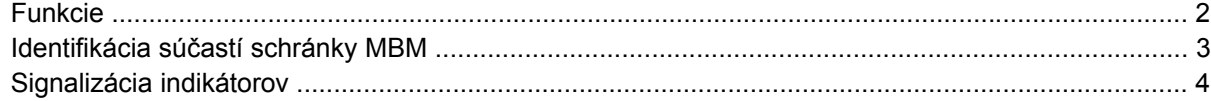

#### **[2 Konfigurácia schránky MBM pre pracovné prostredie](#page-10-0)**

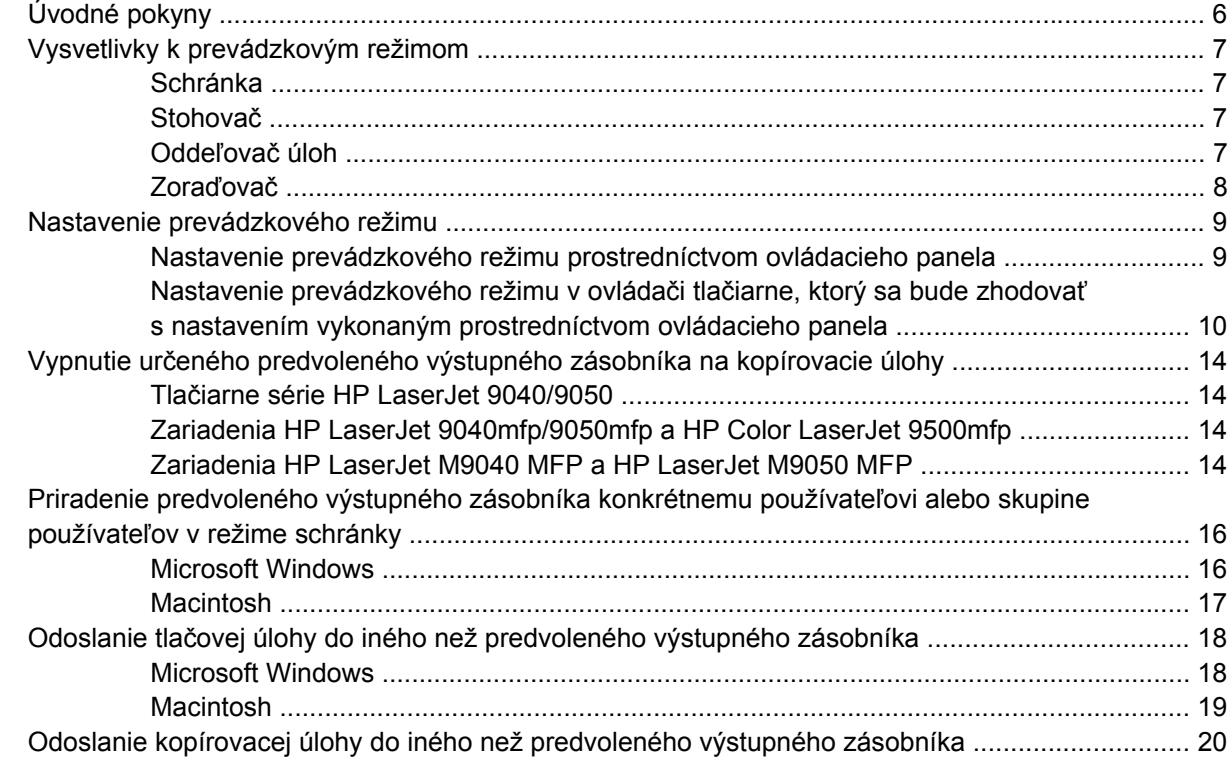

#### **[3 Riešenie problémov](#page-26-0)**

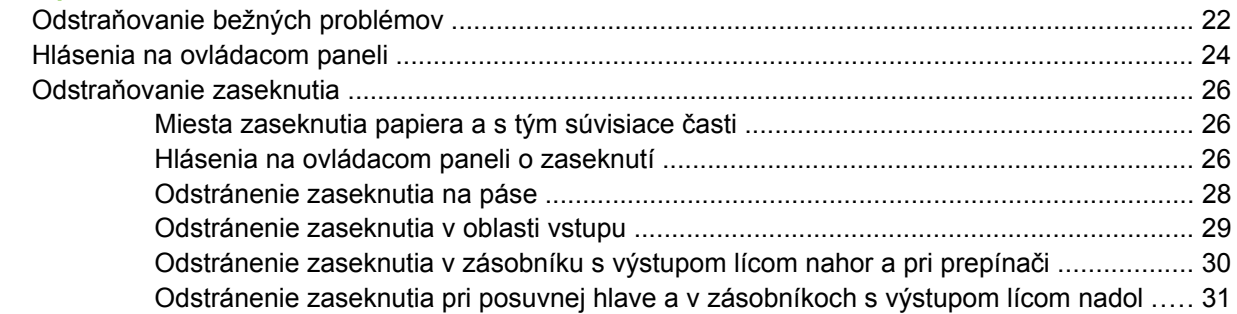

#### 4 Informácie o podpore

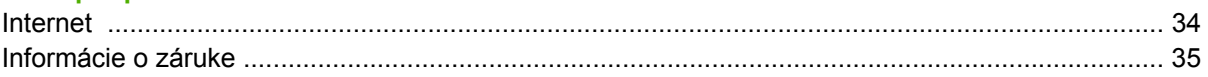

#### Príloha A Súhrnná tabuľka s prevádzkovými režimami

#### Príloha B Technické parametre

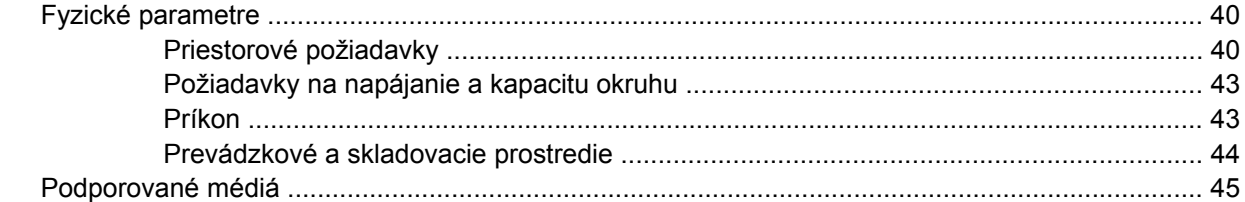

#### Príloha C Regulačné informácie

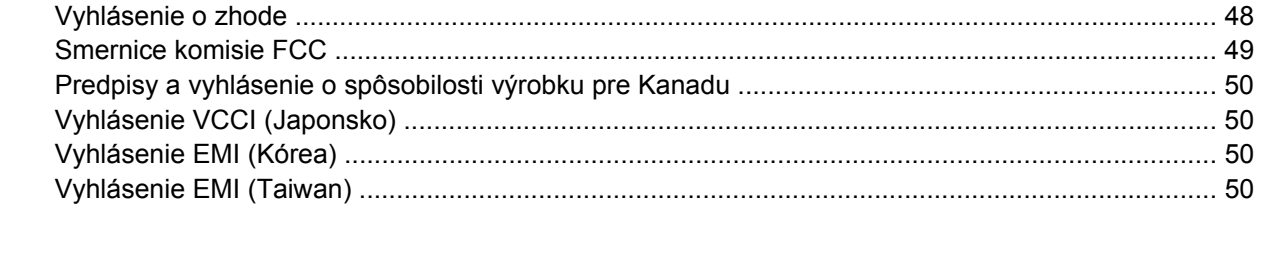

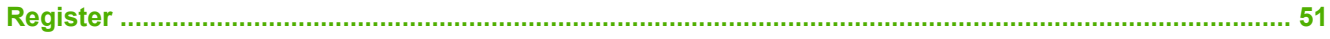

## <span id="page-6-0"></span>**1 Základné informácie o výrobku**

Schránka s 8 zásobníkmi od spoločnosti HP (MBM) zjednodušuje zdieľanie jednej tlačiarne niekoľkými používateľmi, ktorí sa môžu nachádzať v rôznych oddeleniach alebo pracovných skupinách v rámci prostredia so zdieľanou sieťou. Schránka MBM sa pripája k tlačiarni alebo multifunkčnému periférnemu zariadeniu (MFP) a poskytuje viacero výstupných zásobníkov, ktoré možno priradiť konkrétnemu používateľovi alebo skupine používateľov.

Schránku MBM možno používať s nasledujúcimi zariadeniami:

- tlačiarňami série HP LaserJet 9040,
- tlačiarňami série HP LaserJet 9050,
- zariadeniami HP LaserJet 9040mfp,
- zariadeniami HP LaserJet 9050mfp,
- zariadeniami HP Color LaserJet 9500mfp,
- zariadeniami HP LaserJet M9040 MFP,
- zariadeniami HP LaserJet M9050 MFP.

## <span id="page-7-0"></span>**Funkcie**

Schránka MBM obsahuje nasledujúce funkcie:

- Výstup schránky MBM pri tlači alebo kopírovaní je až 50 strán za minútu (str./min.)
- Zásobník s výstupom lícom nahor (ľavý horný zásobník) má kapacitu 125 hárkov papiera s hmotnosťou 75 g/m2 (kancelársky papier s hmotnosťou 20 lb). Úlohy sa ukladajú v opačnom poradí.
- Každý zásobník s výstupom lícom nadol má kapacitu 250 hárkov papiera s hmotnosťou 75 g/m2 (kancelársky papier s hmotnosťou 20 lb). Úlohy sa ukladajú podľa poradia.
- Schránku MBM možno používať ako schránku, stohovač, oddeľovač úloh alebo zoraďovač.
	- Schránka: osem zásobníkov s výstupom lícom nadol možno priradiť konkrétnemu používateľovi alebo skupine používateľov. Všetky úlohy, ktoré používateľ alebo skupina používateľov odošle, sa uložia v priradenom zásobníku. Tento prevádzkový režim je predvolený.
	- Stohovač: schránka MBM môže fungovať ako stohovač. Do ôsmich zásobníkov s výstupom lícom nadol sa zmestí až 2 000 hárkov papiera s hmotnosťou 75 g/m2 (kancelársky papier s hmotnosťou 20 lb). Úlohy sa odosielajú do najnižšieho dostupného (prázdneho) zásobníka. Veľké úlohy sa môžu uložiť v nasledujúcom zásobníku.
	- Oddeľovač úloh: úlohy sa ukladajú do prvého dostupného (prázdneho) zásobníka (súčasťou úlohy môže byť pôvodný dokument a jeho kópie) počnúc vrchným a končiac spodným zásobníkom.
	- Zoraďovač: kópie úlohy sa postupne ukladajú do jednotlivých zásobníkov.
- Zásobník s výstupom lícom nahor podporuje všetky médiá podporované výstupnými zásobníkmi a navyše kartón, obálky, štítky a fólie. Ďalšie informácie o podporovaných médiách nájdete v časti [Podporované médiá na strane 45.](#page-50-0)

### <span id="page-8-0"></span>**Identifikácia súčastí schránky MBM**

**Obrázok 1-1** Tlačiareň HP LaserJet (vľavo) a zariadenie HP LaserJet MFP (vpravo)

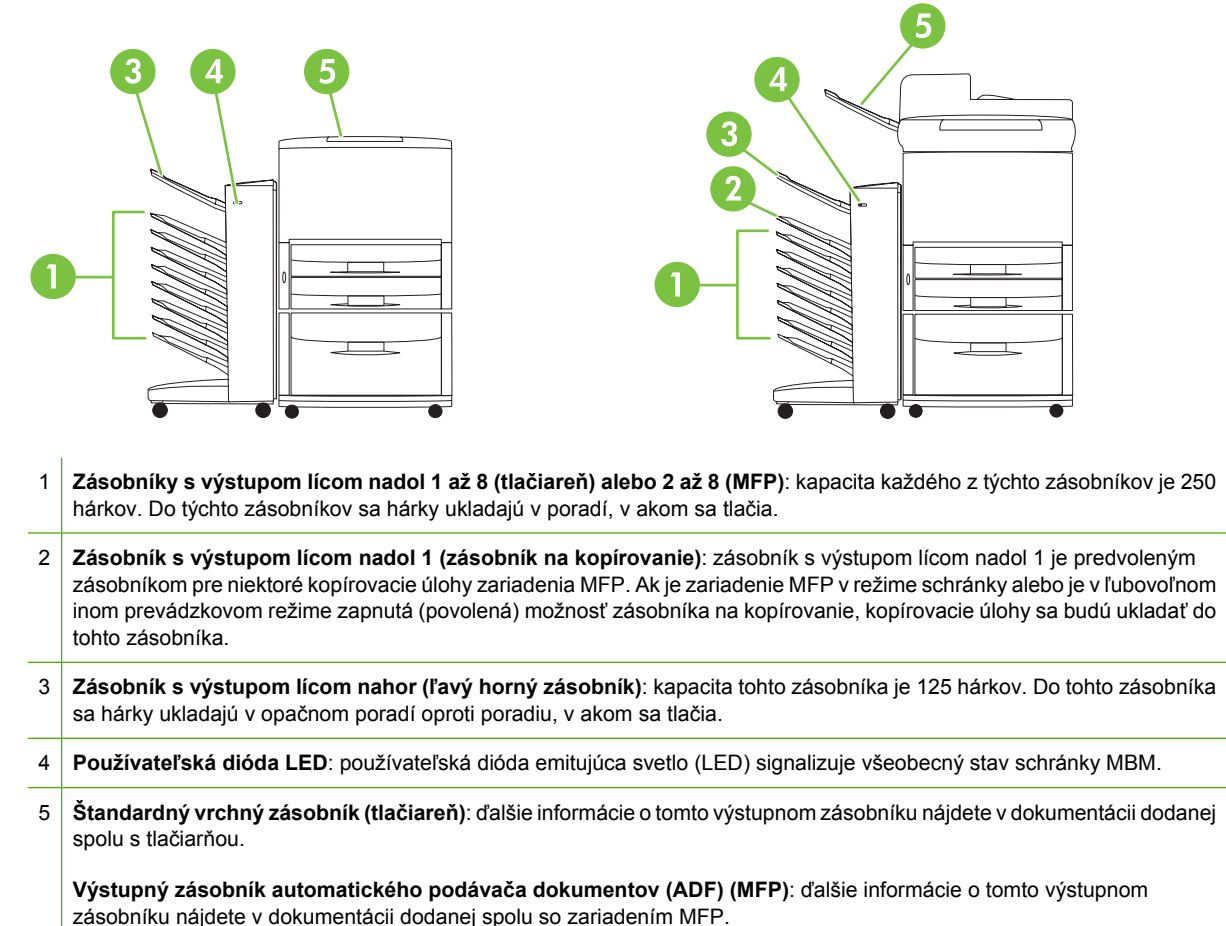

**POZNÁMKA:** Ďalšie informácie o tom, ktoré výstupné zásobníky sú určené na príjem kopírovacích a tlačových úloh, nájdete v časti [Úvodné pokyny na strane 6.](#page-11-0)

## <span id="page-9-0"></span>**Signalizácia indikátorov**

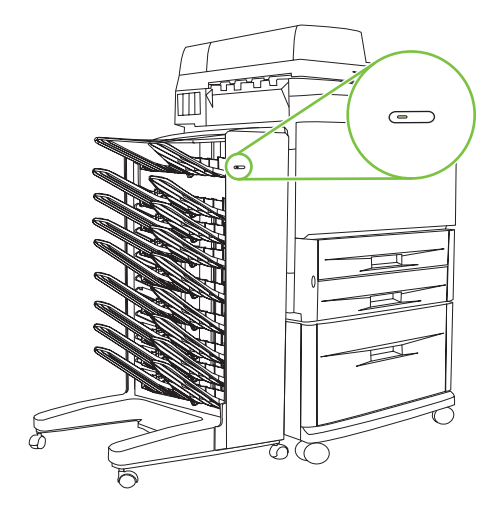

Používateľská dióda LED, ktorá sa nachádza na prednej časti schránky MBM, signalizuje všeobecný stav schránky MBM. Podľa stavu používateľskej diódy LED uvedeného v nasledujúcej tabuľke môžete zistiť stav zariadenia.

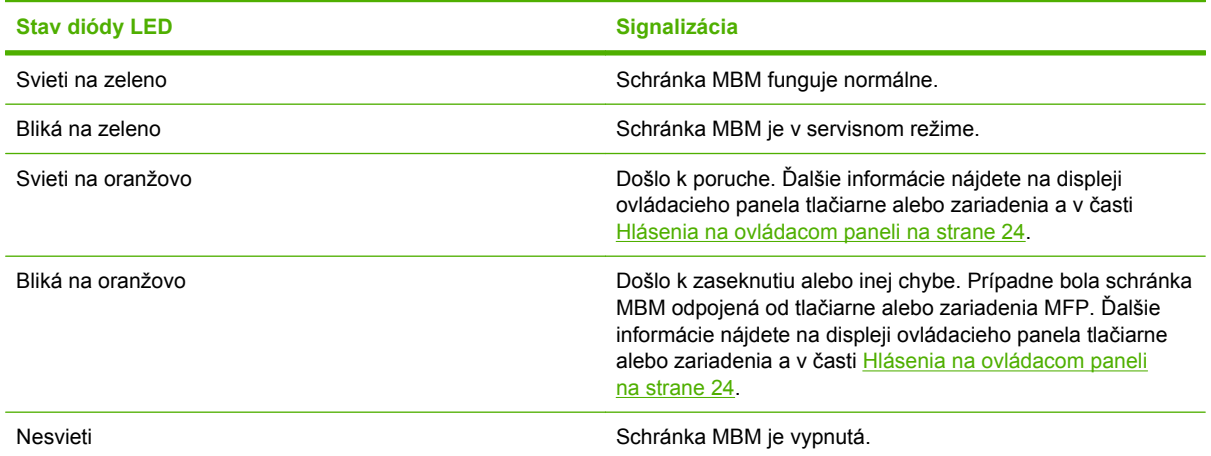

## <span id="page-10-0"></span>**2 Konfigurácia schránky MBM pre pracovné prostredie**

Táto kapitola obsahuje informácie o nasledujúcich témach:

- [Úvodné pokyny](#page-11-0)
- · [Vysvetlivky k prevádzkovým režimom](#page-12-0)
- [Nastavenie prevádzkového režimu](#page-14-0)
- Vypnutie urč[eného predvoleného výstupného zásobníka na kopírovacie úlohy](#page-19-0)
- [Priradenie predvoleného výstupného zásobníka konkrétnemu používate](#page-21-0)ľovi alebo skupine používateľ[ov v režime schránky](#page-21-0)
- Odoslanie tlač[ovej úlohy do iného než predvoleného výstupného zásobníka](#page-23-0)
- [Odoslanie kopírovacej úlohy do iného než predvoleného výstupného zásobníka](#page-25-0)
- **POZNÁMKA:** Na ilustráciách v tejto časti sa nachádza text v anglickom jazyku. V závislosti od používaného operačného systému a nastavení sa môžu vaše obrazovky od týchto ilustrácií líšiť.

## <span id="page-11-0"></span>**Úvodné pokyny**

Po nainštalovaní ovládača tlačiarne musíte schránku MBM konfigurovať v ovládači tlačiarne a na ovládacom paneli, prv než ju budete môcť používať.

Bez ohľadu na to, či je schránka MBM pripojená k tlačiarni alebo zariadeniu MFP, jeden z výstupných zásobníkov sa nastaví ako prvý alebo jediný zásobník na príjem kopírovacích (zásobník na kopírovanie) alebo tlačových úloh. V nasledujúcej tabuľke nájdete ďalšie informácie o tom, ktoré výstupné zásobníky sú určené na príjem kopírovacích a tlačových úloh. Ďalšie informácie nájdete v časti [Odoslanie](#page-25-0) [kopírovacej úlohy do iného než predvoleného výstupného zásobníka na strane 20.](#page-25-0)

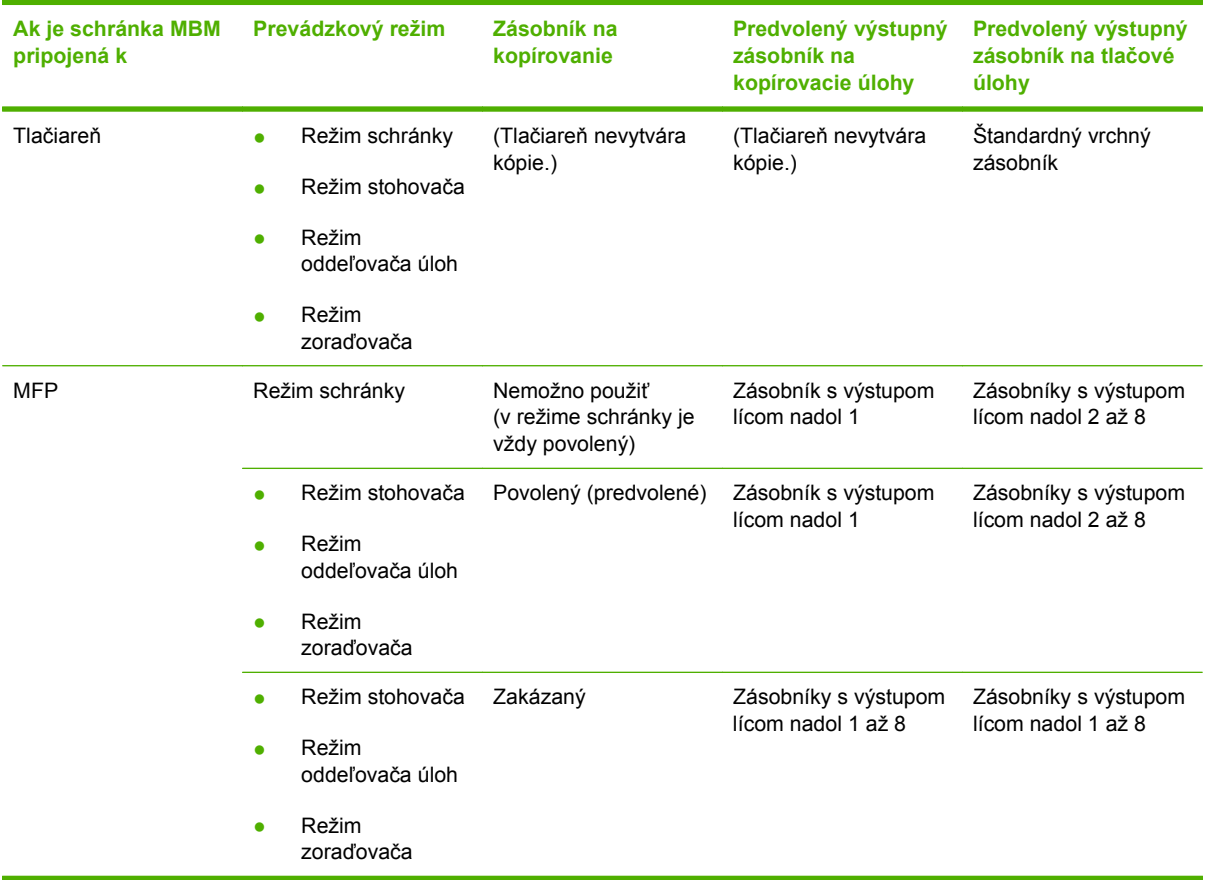

## <span id="page-12-0"></span>**Vysvetlivky k prevádzkovým režimom**

Schránka MBM podporuje štyri prevádzkové režimy.

**POZNÁMKA:** Pokiaľ je schránka MBM pripojená k multifunkčnému periférnemu zariadeniu (MFP), zásobník s výstupom lícom nadol 1 je určený na kopírovacie úlohy (ako predvolený zásobník) a nie je dostupný v ovládači tlačiarne. V ovládači tlačiarne je dostupných zvyšných sedem výstupných zásobníkov. Po zmene prevádzkového režimu sa tlačiareň alebo zariadenie MFP reštartuje.

#### **Schránka**

Osem zásobníkov s výstupom lícom nadol (sedem, pokiaľ je schránka MBM pripojená k zariadeniu MFP) možno priradiť konkrétnym používateľom alebo skupinám používateľov. Všetky úlohy, ktoré používateľ alebo skupina používateľov odošle, sa uložia v priradenom zásobníku. Tento prevádzkový režim je predvolený. Po výbere režimu schránky sú v ovládači tlačiarne a na ovládacom paneli všetky výstupné zásobníky k dispozícii ako miesta výstupu.

Zásobník s výstupom lícom nahor (ľavý horný zásobník) má kapacitu 125 hárkov a každý zásobník s výstupom lícom nadol má kapacitu 250 hárkov. Pokiaľ sa priradený výstupný zásobník naplní, tlačiareň alebo zariadenie MFP prestane tlačiť, kým sa médiá zo zásobníka nevyberú.

#### **Stohovač**

Schránku MBM možno používať ako stohovač. Použitím ôsmich zásobníkov s výstupom lícom nadol možno dosiahnuť kapacitu až 2 000 hárkov. Úlohy sa do výstupných zásobníkov odosielajú počnúc najspodnejším dostupným (prázdnym) zásobníkom s výstupom lícom nadol. Po naplnení výstupného zásobníka sa aktuálna alebo nová úloha odošle do ďalšieho dostupného zásobníka, kým sa tento zásobník nenaplní. Veľké úlohy sa môžu uložiť v nasledujúcom zásobníku. Po výbere režimu stohovača nemožno vybrať zásobník, do ktorého sa má odoslať úloha.

Po naplnení výstupného zásobníka sa úloha automaticky uloží do ďalšieho dostupného zásobníka. Po naplnení všetkých zásobníkov s výstupom lícom nadol prestane tlačiareň alebo zariadenie MFP tlačiť a začne signalizovať (na displeji ovládacieho panela tlačiarne alebo zariadenia MFP), že sa stohovač naplnil. Ak chcete pokračovať v tlači z tlačiarne alebo zariadenia MFP, musíte médiá vybrať najprv z vrchného zásobníka s výstupom lícom nadol (zo zásobníka 1) a potom zo spodnejších zásobníkov.

**POZNÁMKA:** Ak médiá vyberiete z vrchného zásobníka s výstupom lícom nadol (zo zásobníka 1), nevkladajte ich znovu do tohto zásobníka. Vybratím a opätovným vložením médií sa naruší poradie stohovania.

#### **Oddeľovač úloh**

Úlohy sa ukladajú do dostupného (prázdneho) výstupného zásobníka (súčasťou úlohy môže byť pôvodný dokument a jeho kópie) počnúc vrchným a končiac spodným zásobníkom. Ak nie je žiadny zásobník prázdny, úloha sa začne ukladať najprv do vrchného zásobníka a po jeho naplnení do nasledujúcich zásobníkov končiac spodným zásobníkom. Zásobník, do ktorého sa úloha uloží, sa považuje za cieľový zásobník. Po výbere režimu oddeľovača úloh nemožno vybrať zásobník, do ktorého sa má odoslať úloha.

Pokiaľ sa cieľový zásobník naplní, tlačiareň alebo zariadenie MFP prestane tlačiť (aj keď zvyšné zásobníky nebudú plné). Ak chcete pokračovať v tlači z tlačiarne alebo zariadenia MFP, musíte médiá vybrať z cieľového zásobníka.

#### <span id="page-13-0"></span>**Zoraďovač**

Každá kópia tlačovej alebo kopírovacej úlohy sa ukladá do samostatného výstupného zásobníka počnúc vrchným zásobníkom s výstupom lícom nadol a končiac spodným zásobníkom. Po uložení kópie v najspodnejšom zásobníku sa ďalšia kópia uloží do vrchného zásobníka s výstupom lícom nadol a celý postup ukladania sa zopakuje. Po výbere tohto režimu nemožno vybrať zásobník, do ktorého sa má odoslať úloha.

Ak sa tlačová alebo kopírovacia úloha odošle do plného zásobníka, tlačiareň alebo zariadenie MFP prestane tlačiť (aj keď zvyšné zásobníky nebudú plné). Ak chcete pokračovať v tlači z tlačiarne alebo zariadenia MFP, musíte médiá vybrať z naplneného zásobníka.

## <span id="page-14-0"></span>**Nastavenie prevádzkového režimu**

Prevádzkový režim nastavte prostredníctvom ovládacieho panela tlačiarne alebo zariadenia MFP. Potom vykonajte konfiguráciu ovládačov tlačiarne na všetkých klientských počítačoch, aby sa zhodovali s prevádzkovým režimom nastaveným prostredníctvom ovládacieho panela.

#### **Nastavenie prevádzkového režimu prostredníctvom ovládacieho panela**

#### **Tlačiarne série HP LaserJet 9040/9050**

- **1.** Pomocou tlačidla ▲ alebo ▼ sa posuňte na položku CONFIGURE DEVICE (KONFIGUROVAŤ  $ZARIADENIE$ ) a stlačte tlačidlo  $\blacktriangleright$
- 2. Pomocou tlačidla **▲** alebo ▼ sa posuňte na položku MBM-8 CONFIG (KONFIGUROVAŤ MBM-8) a stlačte tlačidlo  $\blacktriangledown$
- **3.** Pomocou tlačidla **A** alebo sa posuňte na položku Operation Mode (Prevádzkový režim) a stlačte tlačidlo  $\blacktriangledown$
- **4.** Pomocou tlačidla **A** alebo **V** sa posuňte na požadovaný prevádzkový režim a stlačte tlačidlo . Tlačiareň sa vypne a znovu zapne.
- **5.** Pokračujte časťou [Nastavenie prevádzkového režimu v ovláda](#page-15-0)či tlačiarne, ktorý sa bude zhodovať [s nastavením vykonaným prostredníctvom ovládacieho panela na strane 10.](#page-15-0)

#### **Zariadenia HP LaserJet 9040mfp/9050mfp a HP Color LaserJet 9500mfp**

- **1.** Stlačte tlačidlo Menu (Ponuka).
- **2.** Posuňte sa na položku CONFIGURE DEVICE (KONFIGUROVAŤ ZARIADENIE) a dotknite sa jej.
- **3.** Posuňte sa na položku MBM-8 CONFIG (KONFIGUROVAŤ MBM-8) a dotknite sa jej.
- **4.** Posuňte sa na položku Operation Mode (Prevádzkový režim) a dotknite sa jej.
- 5. Posuňte sa na požadovaný prevádzkový režim a dotknite sa tlačidla OK. Vedľa vášho výberu sa zobrazí hviezdička (\*). Zariadenie MFP sa vypne a znovu zapne.
- **6.** Pokračujte časťou [Nastavenie prevádzkového režimu v ovláda](#page-15-0)či tlačiarne, ktorý sa bude zhodovať [s nastavením vykonaným prostredníctvom ovládacieho panela na strane 10.](#page-15-0)

#### **Zariadenia HP LaserJet M9040 MFP a HP LaserJet M9050 MFP**

- **1.** Posuňte sa na položku Administration (Spravovanie) a dotknite sa jej.
- **2.** Posuňte sa na položku Device Behavior (Chod zariadenia) a dotknite sa jej.
- **3.** Posuňte sa na položku MBM-8 CONFIG (KONFIGUROVAŤ MBM-8) a dotknite sa jej.
- **4.** Dotknite sa položky Operation Mode (Prevádzkový režim).
- <span id="page-15-0"></span>**5.** Vyberte prevádzkový režim, ktorý chcete používať, a potom sa dotknite tlačidla Save (Uložiť). Zariadenie MFP sa vypne a znovu zapne.
- **6.** Pokračujte časťou Nastavenie prevádzkového režimu v ovládači tlačiarne, ktorý sa bude zhodovať s nastavením vykonaným prostredníctvom ovládacieho panela na strane 10.

#### **Nastavenie prevádzkového režimu v ovládači tlačiarne, ktorý sa bude zhodovať s nastavením vykonaným prostredníctvom ovládacieho panela**

Prevádzkový režim v ovládači tlačiarne sa musí zhodovať s prevádzkovým režimom vybratým na ovládacom paneli, aby sa zaručilo, že sa tlačové alebo kopírovacie úlohy budú ukladať do požadovaného cieľového zásobníka.

#### **Windows**

**E** POZNÁMKA: Ak chcete naplno využiť funkcie tlačiarne alebo zariadenia MFP týkajúce sa manipulácie s papierom, nastavte príslušný prevádzkový režim v ovládači tlačiarne každého používateľa.

**1.** V klasickom zobrazení systémov Windows® 2000, Windows® XP, Windows Server 2003 a Windows™ Vista kliknite na tlačidlo **Start (Štart)**, prejdite na ponuku **Settings (Nastavenie)** a kliknite na položku **Printers (Tlačiarne)**.

V predvolenom zobrazení systémov Windows XP a Windows Server 2003 kliknite na tlačidlo **Start (Štart)** a potom na položku **Printers and Faxes (Tlačiarne a faxy)**.

V predvolenom zobrazení systému Windows Vista kliknite na tlačidlo **Start (Štart)**, ponuku **Control Panel (Ovládací panel)** a potom v kategórii **Hardware and Sound (Hardvér a zvuk)** kliknite na položku **Printer (Tlačiareň)**.

- **2.** Pravým tlačidlom kliknite na ikonu výrobku HP a potom na položku **Properties (Vlastnosti)**.
- **3.** Kliknite na kartu **Device Settings (Nastavenie zariadenia)**.
- **4.** Vykonajte jeden z nasledujúcich úkonov:
	- Ak chcete vykonať automatickú konfiguráciu, v ponuke **Installable Options (Inštalovateľné možnosti)** kliknite na položku **Update Now (Aktualizovať)** nachádzajúcu sa v zozname **Automatic Configuration (Automatická konfigurácia)**.

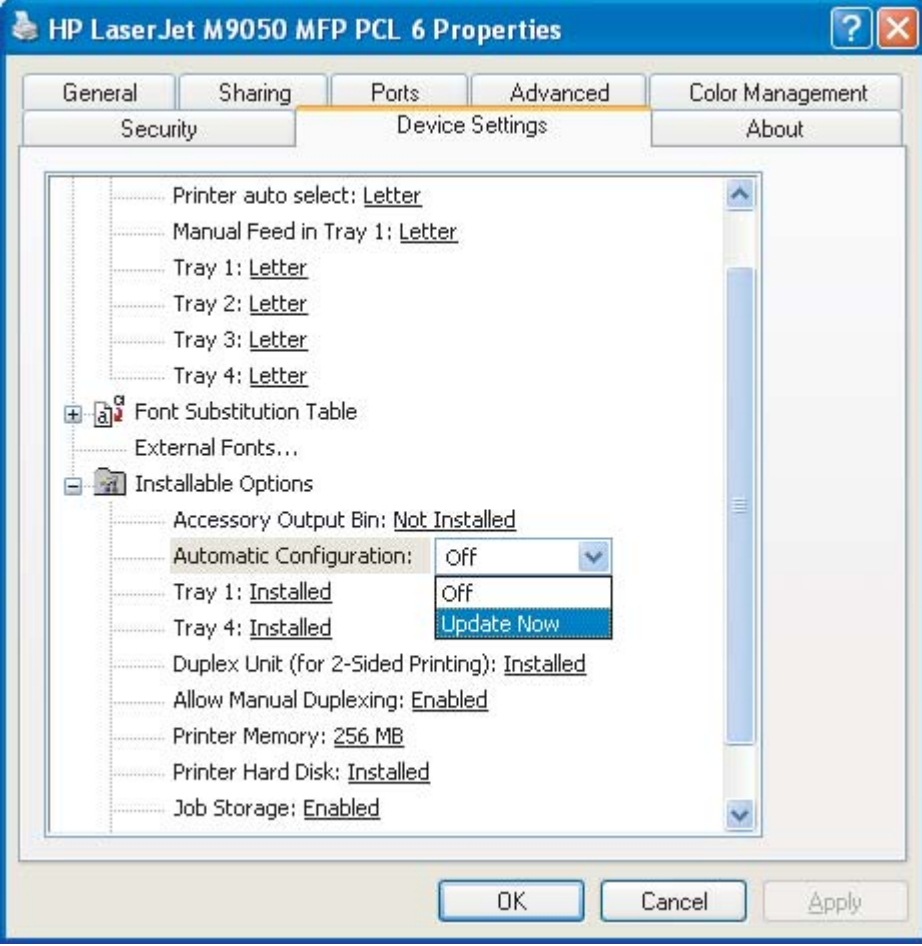

● Ak chcete vykonať manuálnu konfiguráciu, v ponuke **Installable Options (Inštalovateľné možnosti)** vyberte príslušný prevádzkový režim nachádzajúci sa v zozname **Accessory Output Bin (Výstupný zásobník príslušenstva)**.

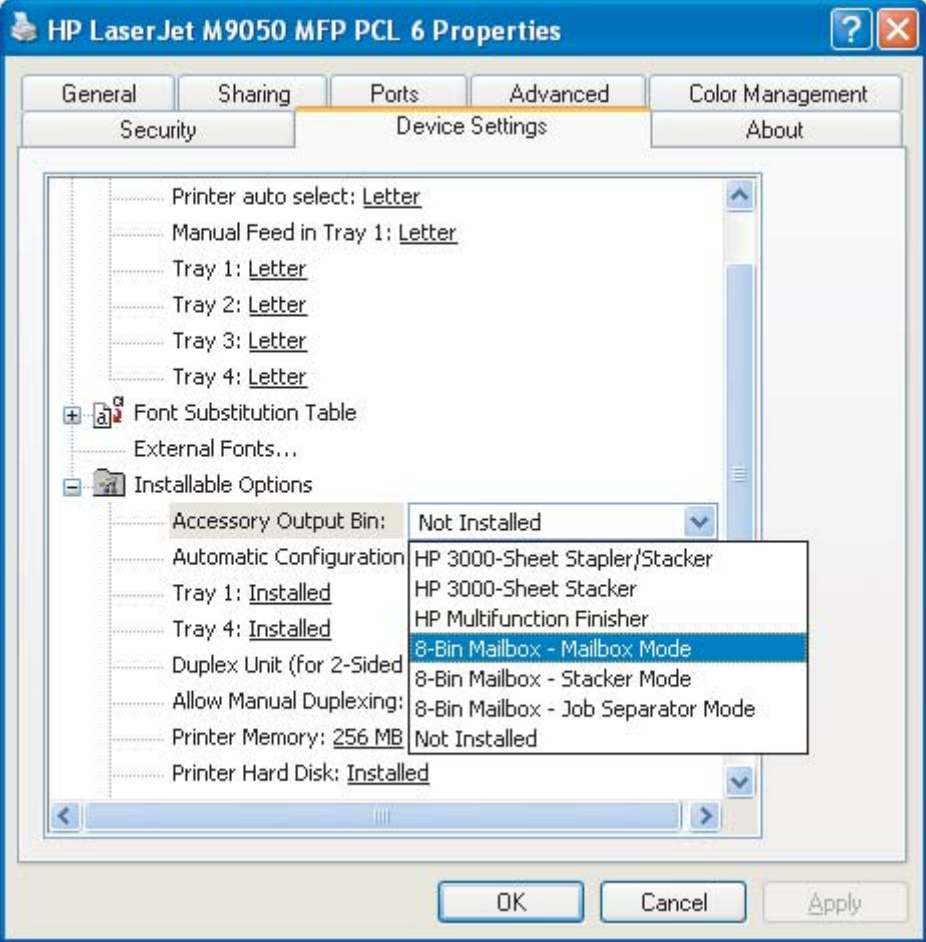

**5.** Kliknutím na tlačidlo **OK** uložte nastavenia.

#### **Mac OS X**

- **1.** V ponuke **Apple** kliknite na položku **System Preferences (Vlastnosti systému)**.
- **2.** V dialógovom okne **System Preferences (Vlastnosti systému)** kliknite na položku **Print & Fax (Tlač a faxovanie)**.
- **3.** Kliknite na tlačidlo **Set Up Printers (Nastaviť tlačiarne)**. Zobrazí sa zoznam **Printer List (Zoznam tlačiarní)**.
- **4.** Vyberte výrobok HP a potom v ponuke **Printers (Tlačiarne)** kliknite na položku **Show Info (Zobraziť informácie)**.
- **5.** Vyberte panel **Installable Options (Inštalovateľné možnosti)**.

**6.** V zozname **Accessory Output Bins (Výstupné zásobníky príslušenstva)** vyberte položku **HP Multi-Bin Mailbox (Schránka HP s viacerými zásobníkmi)**.

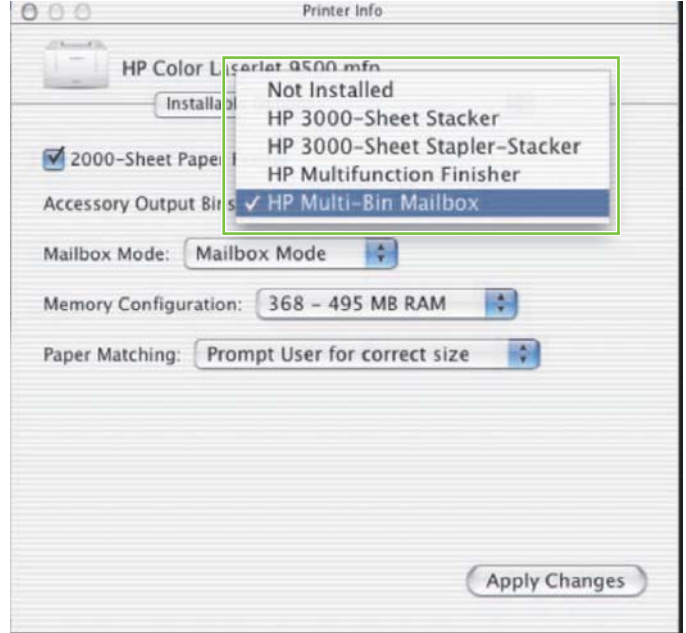

**7.** V zozname **Mailbox Mode (Režim schránky)** vyberte príslušný prevádzkový režim a potom kliknite na tlačidlo **Apply Changes (Použiť zmeny)**.

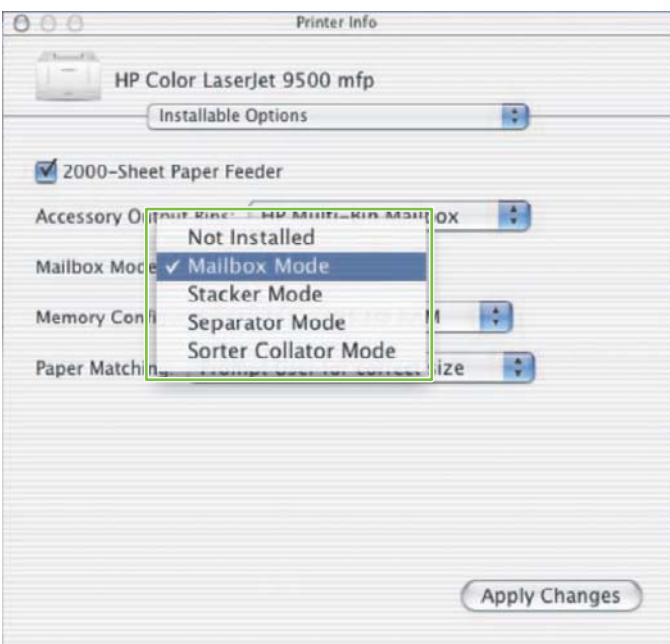

### <span id="page-19-0"></span>**Vypnutie určeného predvoleného výstupného zásobníka na kopírovacie úlohy**

Ak je schránka MBM pripojená k zariadeniu MFP, zásobník s výstupom lícom nadol 1 je určený na pravidelné kopírovacie úlohy v nasledujúcich prevádzkových režimoch:

- Stohovač
- Oddeľovač úloh
- Zoraďovač

Po vypnutí zásobníka na kopírovanie sa v režime stohovača, oddeľovača úloh a zoraďovača budú pravidelné kopírovacie úlohy posielať do zásobníkov s výstupom lícom nadol 1 až 8.

**POZNÁMKA:** Táto možnosť sa netýka režimu schránky. V režime schránky sa na kopírovacie úlohy vždy používa zásobník s výstupom lícom nadol 1.

#### **Tlačiarne série HP LaserJet 9040/9050**

- 1. Pomocou tlačidla **A** alebo **v** sa posuňte na položku CONFIGURE DEVICE (KONFIGUROVAŤ  $ZARIADENIE$ ) a stlačte tlačidlo  $\triangledown$ .
- 2. Pomocou tlačidla **▲** alebo ▼ sa posuňte na položku MBM-8 CONFIG (KONFIGUROVAŤ MBM-8) a stlačte tlačidlo
- 3. Pomocou tlačidla **alebo velo** sa posuňte na položku Copier Bin (Zásobník kopírovacieho zariadenia) a stlačte tlačidlo
- 4. Pomocou tlačidla **A** alebo **V** sa posuňte na možnosť, ktorou sa zapína alebo vypína zásobník na kopírovanie, a potom stlačte tlačidlo  $\blacktriangledown$ .

#### **Zariadenia HP LaserJet 9040mfp/9050mfp a HP Color LaserJet 9500mfp**

- **1.** Stlačte tlačidlo Menu (Ponuka).
- **2.** Posuňte sa na položku CONFIGURE DEVICE (KONFIGUROVAŤ ZARIADENIE) a dotknite sa jej.
- **3.** Posuňte sa na položku MBM-8 CONFIG (KONFIGUROVAŤ MBM-8) a dotknite sa jej.
- **4.** Posuňte sa na položku Copier Bin (Zásobník kopírovacieho zariadenia) a dotknite sa jej.
- **5.** Posuňte sa na možnosť, ktorou sa zapína alebo vypína zásobník kopírovacieho zariadenia, a potom sa dotknite tlačidla OK.

#### **Zariadenia HP LaserJet M9040 MFP a HP LaserJet M9050 MFP**

- **1.** Posuňte sa na položku Administration (Spravovanie) a dotknite sa jej.
- **2.** Posuňte sa na položku Device Behavior (Chod zariadenia) a dotknite sa jej.
- **3.** Posuňte sa na položku MBM-8 CONFIG (KONFIGUROVAŤ MBM-8) a dotknite sa jej.
- **4.** Dotknite sa položky Copier Bin (Zásobník kopírovacieho zariadenia).
- 5. Dotknite sa položky Enabled (Zapnuté) alebo Disabled (Vypnuté) a potom sa dotknite tlačidla Save (Uložiť).

### <span id="page-21-0"></span>**Priradenie predvoleného výstupného zásobníka konkrétnemu používateľovi alebo skupine používateľov v režime schránky**

Pokiaľ je schránka s 8 zásobníkmi od spoločnosti HP (MBM) konfigurovaná ako schránka, jej výstupné zásobníky možno priradiť konkrétnym používateľom alebo skupinám používateľov. Táto funkcia je dostupná v ovládači tlačiarne.

#### **Microsoft Windows**

**1.** V klasickom zobrazení systémov Windows 2000, Windows XP, Windows Server 2003 a Windows Vista kliknite na tlačidlo **Start (Štart)**, prejdite na ponuku **Settings (Nastavenie)** a kliknite na položku **Printers (Tlačiarne)**.

V predvolenom zobrazení systémov Windows XP a Windows Server 2003 kliknite na tlačidlo **Start (Štart)** a potom na položku **Printers and Faxes (Tlačiarne a faxy)**.

V predvolenom zobrazení systému Windows Vista kliknite na tlačidlo **Start (Štart)**, ponuku **Control Panel (Ovládací panel)** a potom v kategórii **Hardware and Sound (Hardvér a zvuk)** kliknite na položku **Printer (Tlačiareň)**.

**2.** Pravým tlačidlom kliknite na ikonu výrobku HP a potom na položku **Printing Preferences (Predvoľby tlače)**.

<span id="page-22-0"></span>**3.** Na karte **Output (Výstup)** vyberte príslušný výstupný zásobník a potom kliknite na tlačidlo **OK**.

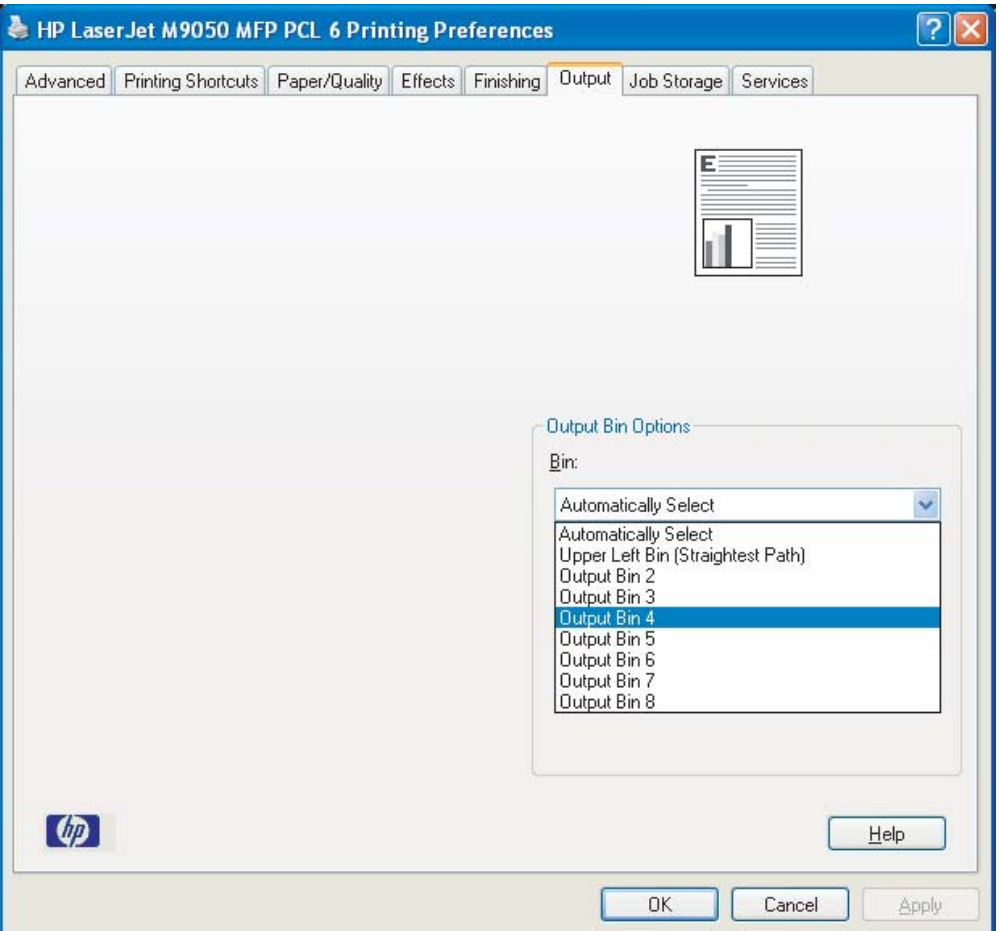

**4.** Pri každom používateľovi zopakujte kroky 1 až 3.

#### **Macintosh**

V režime schránky môžete predvolený výstupný zásobník priradiť konkrétnemu používateľovi alebo skupine používateľov vytvorením predvoľby v ovládači tlačiarne, ktorá bude určovať nastavenie príslušného výstupného zásobníka.

- **1.** V počítači patriacom používateľovi, ktorého chcete priradiť, otvorte dokument a v ponuke **File (Súbor)** kliknite na položku **Print (Tlačiť)**.
- **2.** Vyberte príslušný výstupný zásobník.
- **3.** V rozbaľovacej ponuke **Presets (Predvoľby)** kliknite na tlačidlo **Save As (Uložiť ako)** a potom zadajte názov predvoľby.

### <span id="page-23-0"></span>**Odoslanie tlačovej úlohy do iného než predvoleného výstupného zásobníka**

V režimoch stohovača, oddeľovača úloh a zoraďovača nemožno určiť výstupný zásobník s výstupom lícom nadol, do ktorého sa odošle tlačová úloha, a preto je v týchto režimoch k dispozícii iba možnosť **Output Bins 1-8 (Výstupné zásobníky 1 – 8)** (pre tlačiarne) alebo **Output Bins 2-8 (Výstupné zásobníky 2 – 8)** (pre zariadenia MFP). Po pripojení schránky MBM k zariadeniu MFP prestane byť výstupný zásobník dostupný v ovládači tlačiarne.

#### **Microsoft Windows**

- **1.** Otvorte dokument a v ponuke **File (Súbor)** kliknite na položku **Print (Tlačiť)**.
- **2.** Kliknite na položku **Setup (Nastavenie)** alebo **Properties (Vlastnosti)**. (Tieto možnosti môžu byť vo vašom programe odlišné.)
- **3.** Kliknite na kartu **Output (Výstup)** alebo **Destination (Cieľ)**.
- **4.** V zozname **Bin (Zásobník)** vyberte výstupný zásobník a potom kliknite na tlačidlo **OK**.

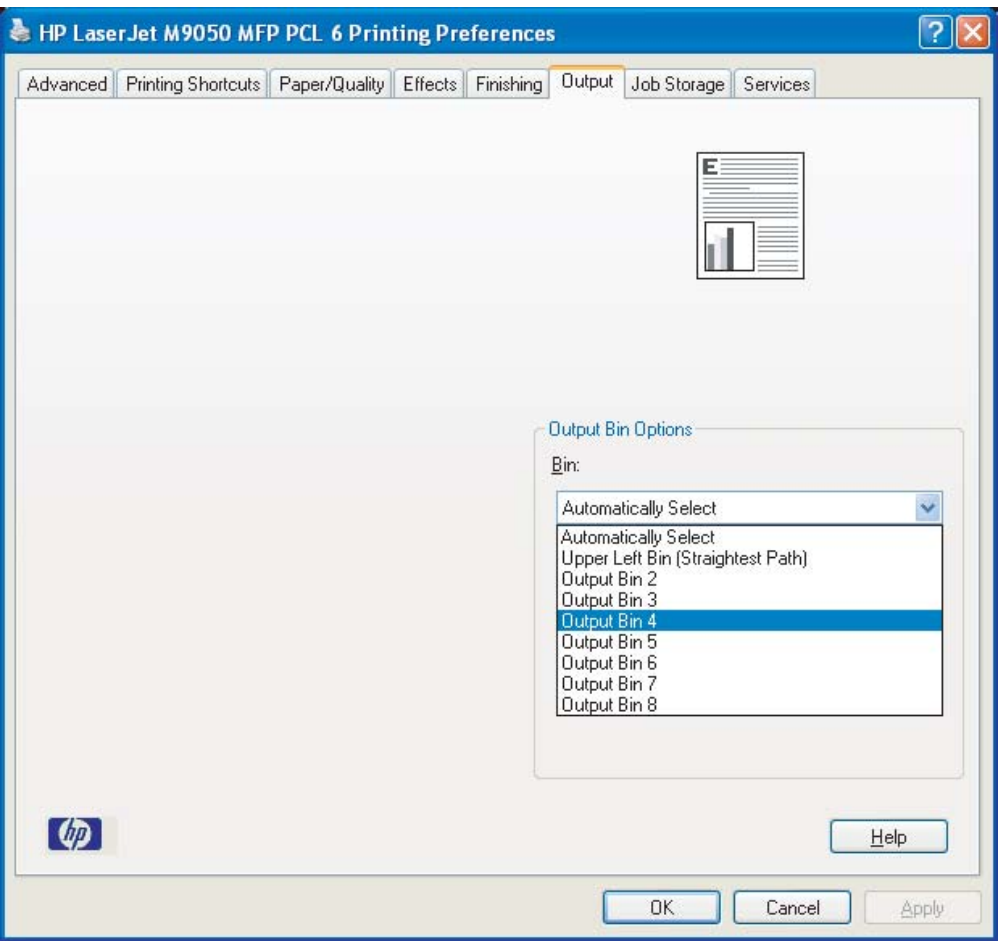

#### <span id="page-24-0"></span>**Macintosh**

- **1.** V ponuke **File (Súbor)** kliknite na položku **Print (Tlačiť)**.
- **2.** Vyberte panel **Finishing (Dokončovanie)**.
- **3.** V zozname **Output Destination (Cieľ výstupu)** vyberte položku **8-Bin Mailbox (Schránka s 8 zásobníkmi)**.
- **4.** V zozname **Mailbox Options (Možnosti schránky)** vyberte príslušný výstupný zásobník a potom kliknite na tlačidlo **Print (Tlačiť)**.

### <span id="page-25-0"></span>**Odoslanie kopírovacej úlohy do iného než predvoleného výstupného zásobníka**

#### **Zariadenia HP LaserJet 9040mfp/9050mfp a HP Color LaserJet 9500mfp**

- **1.** Dotknite sa ikony kopírovania na displeji ovládacieho panela.
- **2.** Dotknite sa položky COPY SETTINGS (NASTAVENIA KOPÍROVANIA) a potom karty **Advanced (Rozšírené)**.
- **3.** Vyberte výstupný zásobník vašej kopírovacej úlohy.

#### **Zariadenia HP LaserJet M9040 MFP a HP LaserJet M9050 MFP**

- **1.** Dotknite sa položky Copy (Kopírovať).
- **2.** Posuňte sa na položku Output Bin (Výstupný zásobník) a dotknite sa jej.
- **3.** Vyberte výstupný zásobník.
- **4.** Dotknite sa položky OK.

Možnosti výstupných zásobníkov, ktoré sú dostupné pre kopírovacie úlohy, sa líšia v závislosti od prevádzkového režimu. Ďalšie informácie nájdete v nasledujúcej tabuľke.

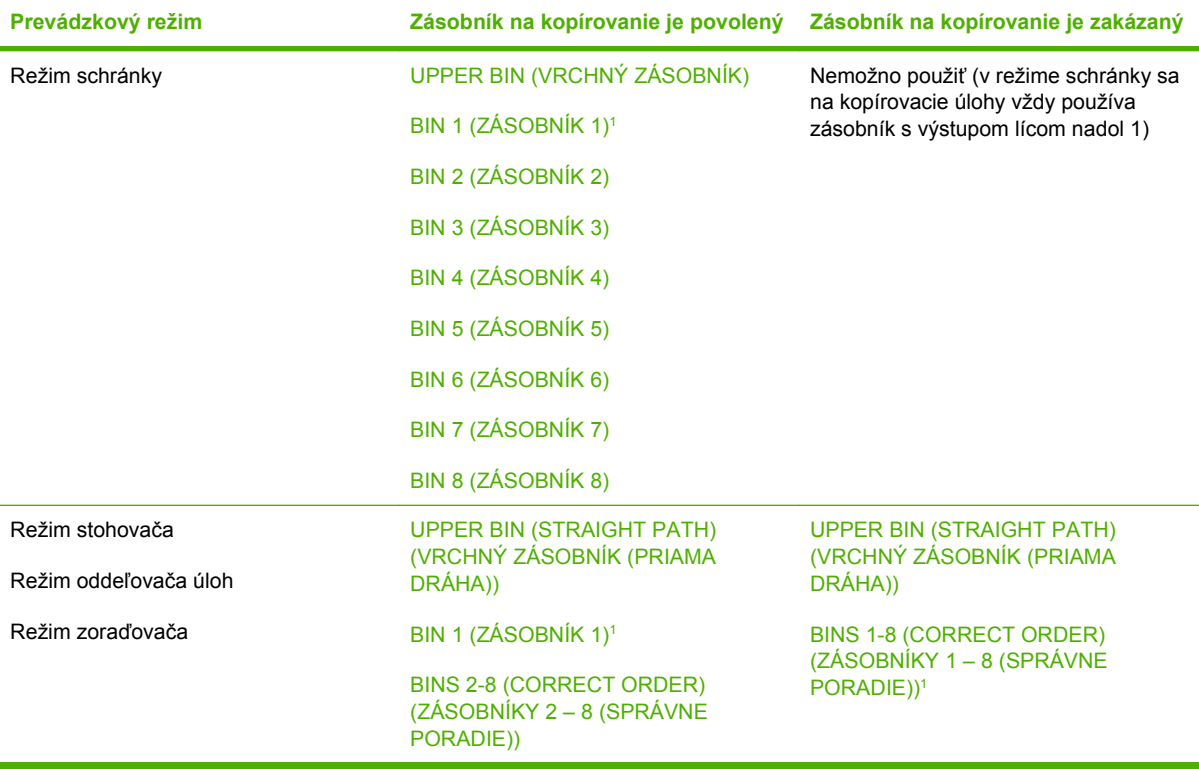

<sup>1</sup> Predvolený zásobník

## <span id="page-26-0"></span>**3 Riešenie problémov**

## <span id="page-27-0"></span>**Odstraňovanie bežných problémov**

Na odstránenie bežných problémov, ktoré sa môžu vyskytnúť pri používaní schránky MBM, použite informácie uvedené v nasledujúcej tabuľke.

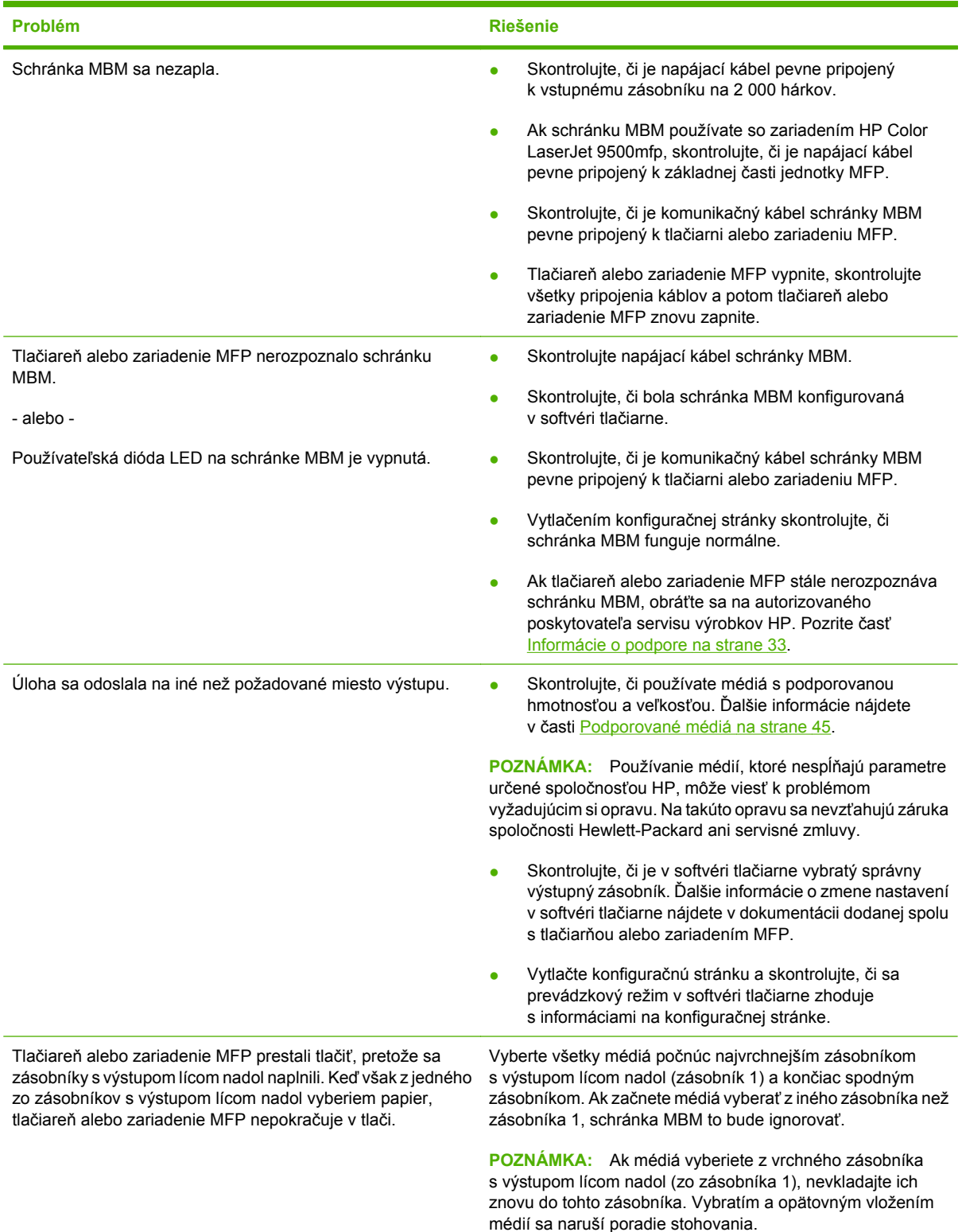

<span id="page-28-0"></span>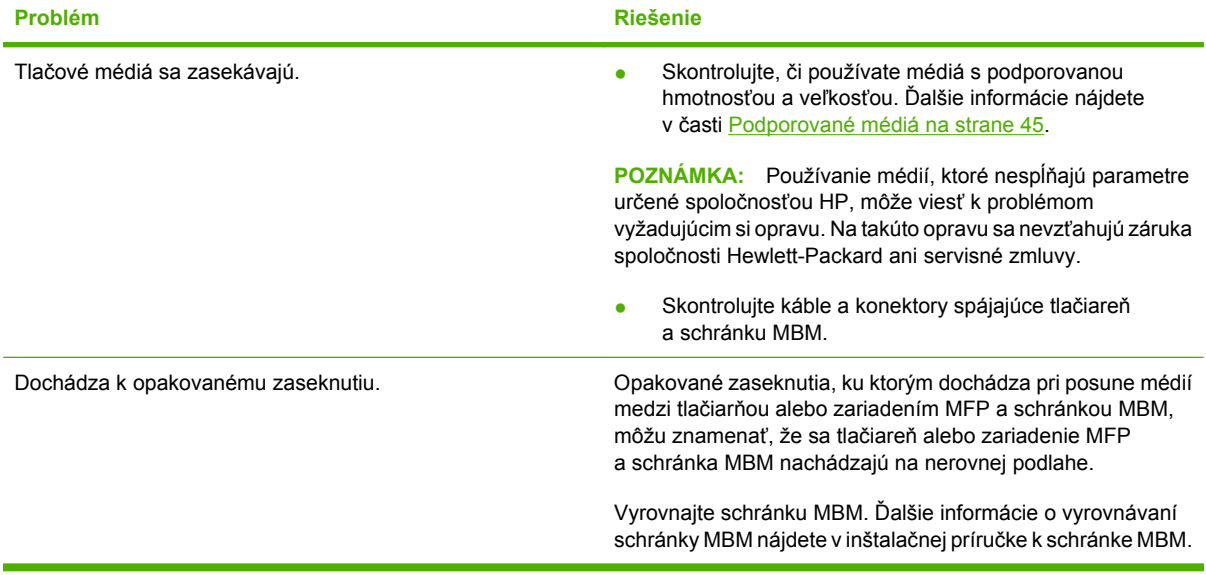

## <span id="page-29-0"></span>**Hlásenia na ovládacom paneli**

Nasledujúca tabuľka vysvetľuje všeobecné hlásenia na ovládacom paneli, ktoré sa týkajú schránky MBM.

**POZNÁMKA:** Hlásenia na ovládacom paneli týkajúce sa zaseknutí, ku ktorým dochádza pri používaní schránky MBM, nájdete v časti **Hlásenia na ovládacom paneli o zaseknutí na strane 26**.

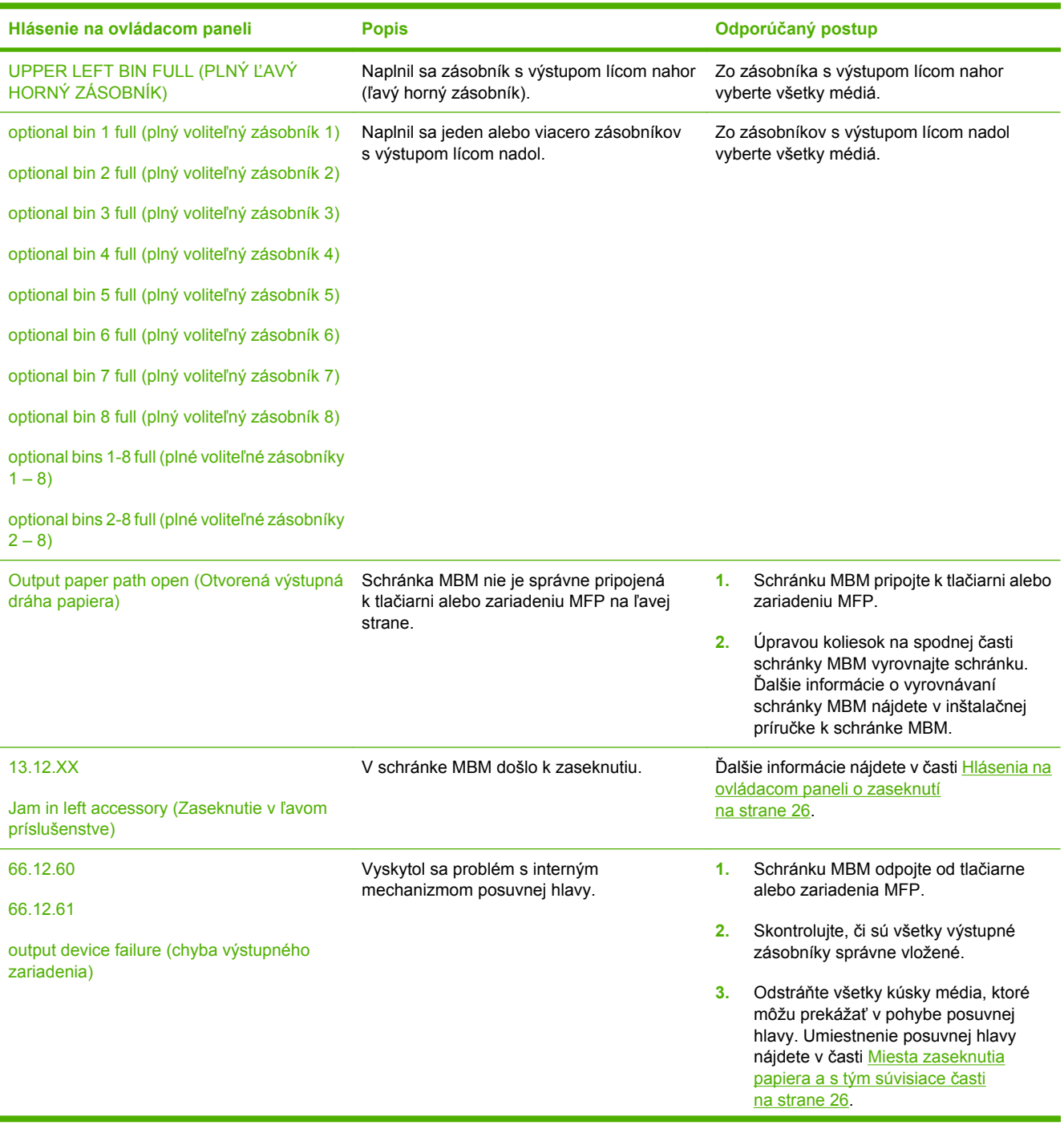

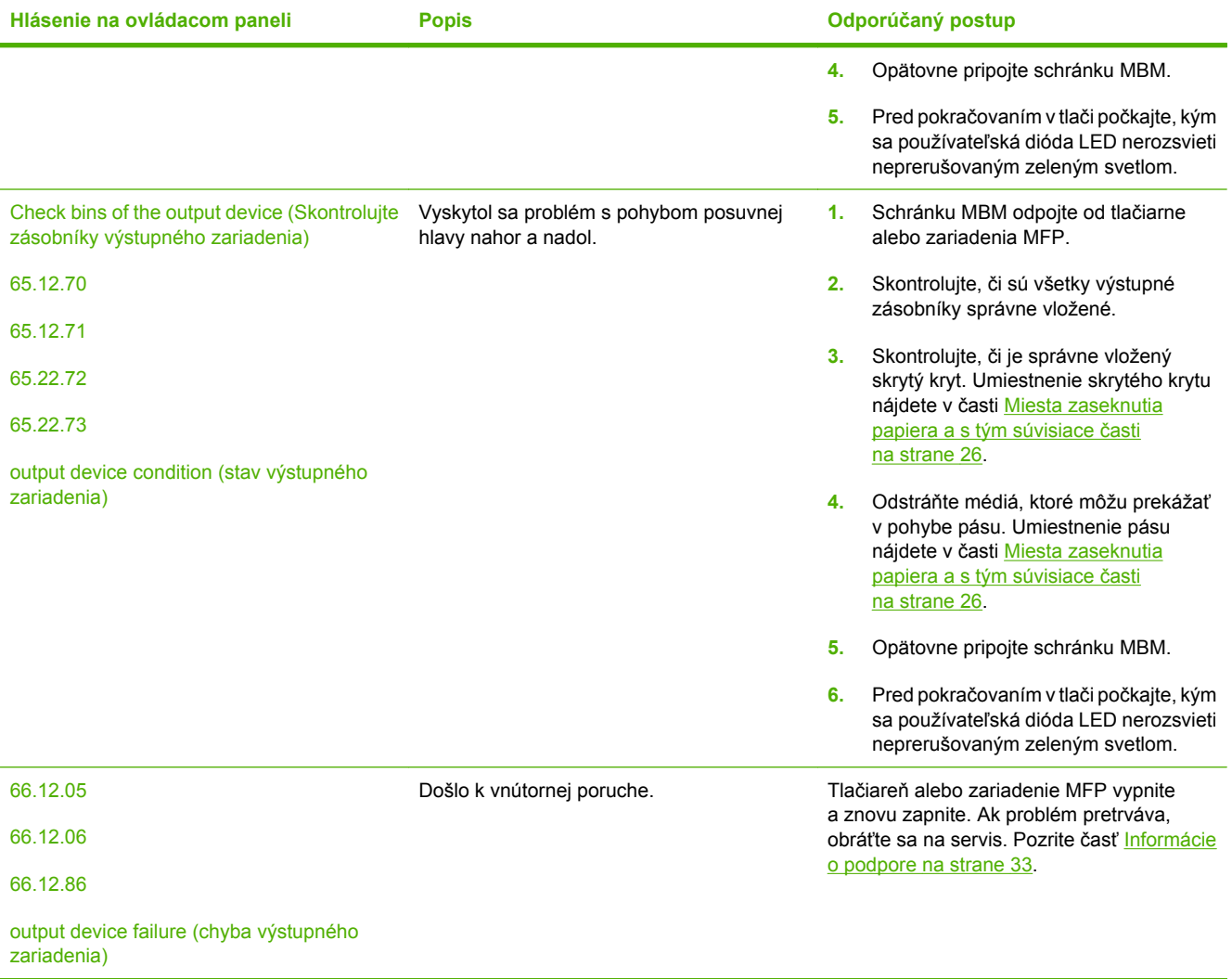

## <span id="page-31-0"></span>**Odstraňovanie zaseknutia**

Ak sa na ovládacom paneli zobrazí hlásenie Jam in left accessory (Zaseknutie v ľavom príslušenstve), riaďte sa postupom odporúčaným v časti Hlásenia na ovládacom paneli o zaseknutí na strane 26.

**POZNÁMKA:** Pri odstraňovaní zaseknutia dávajte pozor, aby ste neroztrhli médium. Aj malý kúsok média, ktorý ostane v schránke MBM, môže spôsobiť ďalšie zaseknutie.

#### **Miesta zaseknutia papiera a s tým súvisiace časti**

Nasledujúca ilustrácia znázorňuje časti schránky MBM, ktoré môžu byť postihnuté pri zaseknutí.

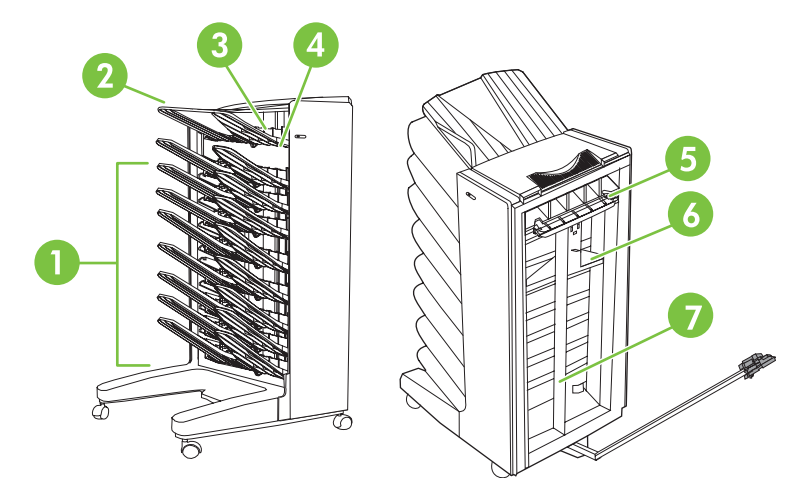

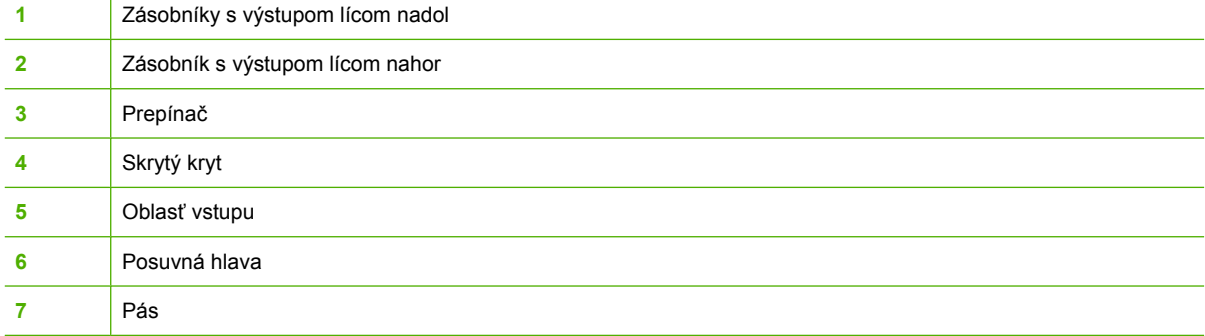

#### **Hlásenia na ovládacom paneli o zaseknutí**

Nasledujúca tabuľka vysvetľuje hlásenia na ovládacom paneli týkajúce sa zaseknutí, ku ktorým dochádza pri používaní schránky MBM.

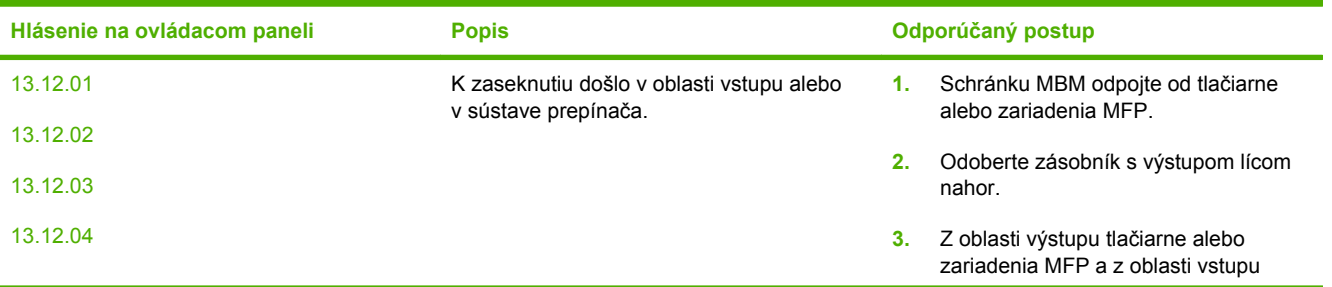

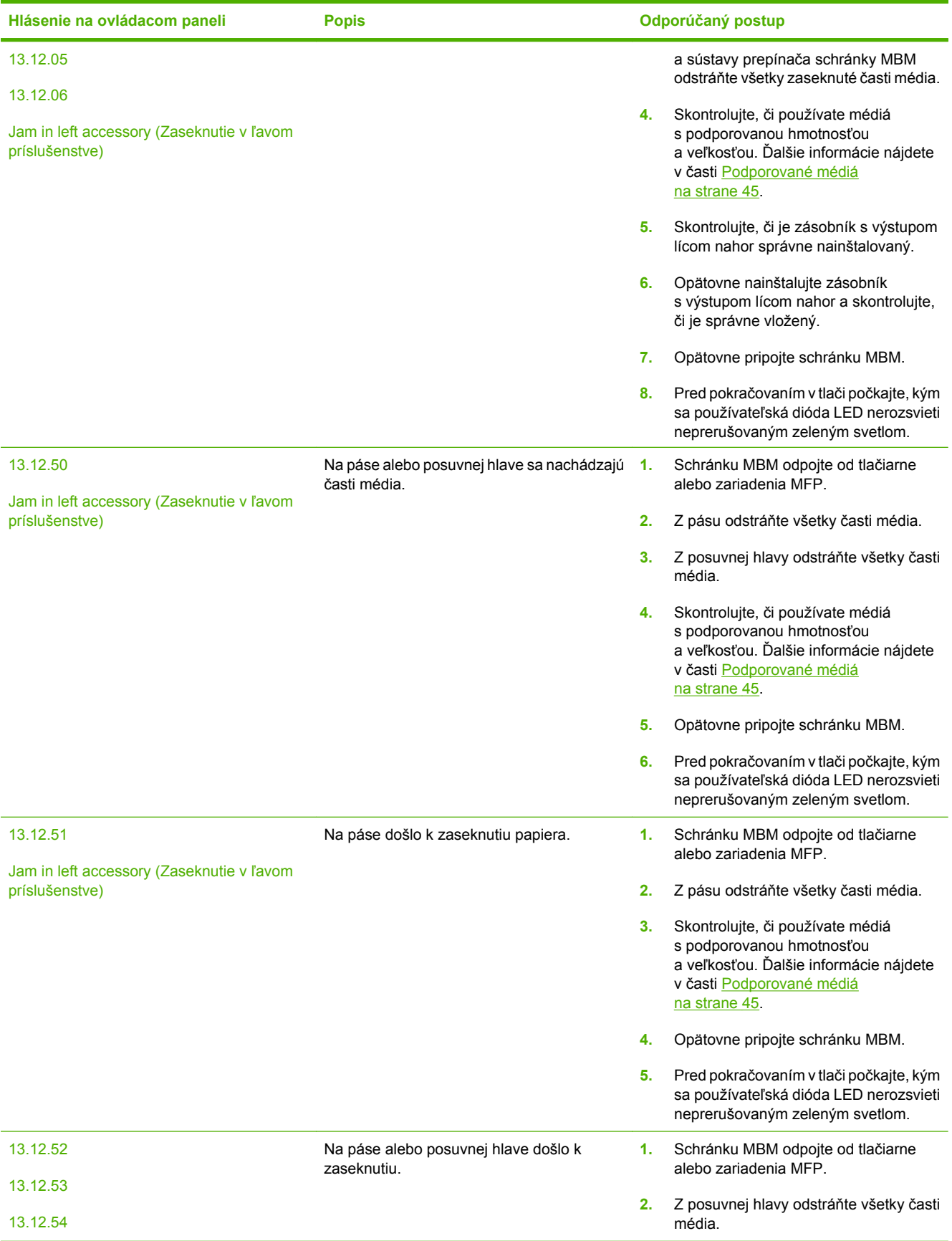

<span id="page-33-0"></span>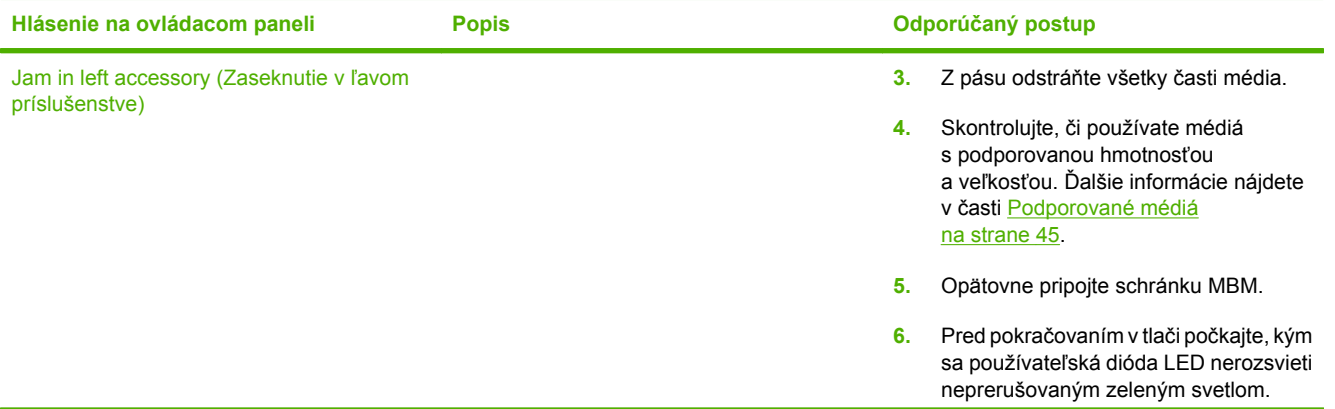

#### **Odstránenie zaseknutia na páse**

**1.** Schránku MBM odpojte od tlačiarne alebo zariadenia MFP. Postavte sa naľavo od schránky MBM a zariadenie potiahnite priamo k sebe.

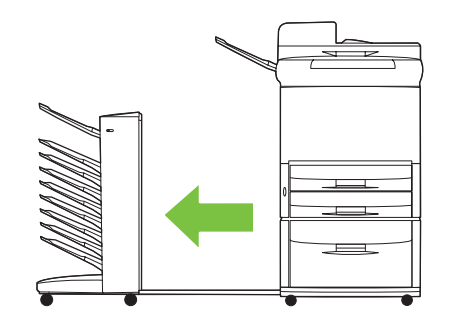

- **2.** Zaseknuté médium opatrne vytiahnite z pásu.
	- **UPOZORNENIE:** Posuvnou hlavou nepohybujte nahor ani nadol. Taktiež nepremiestňujte ani nepoškodzujte šnúrky pripojené k posuvnej hlave. Inak sa schránka MBM môže vážne poškodiť.

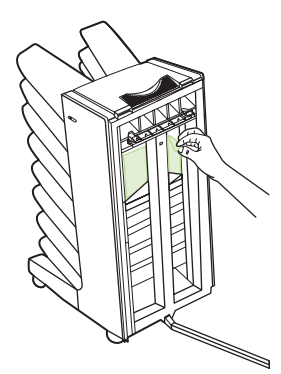

<span id="page-34-0"></span>**3.** Schránku MBM opätovne pripojte k tlačiarni alebo zariadeniu MFP.

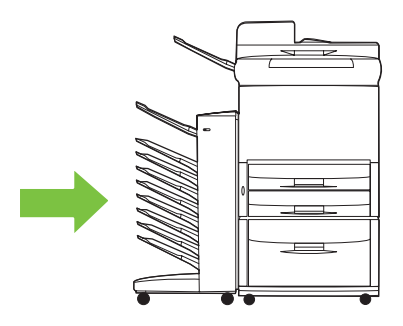

#### **Odstránenie zaseknutia v oblasti vstupu**

**1.** Schránku MBM odpojte od tlačiarne alebo zariadenia MFP. Postavte sa naľavo od schránky MBM a zariadenie potiahnite priamo k sebe.

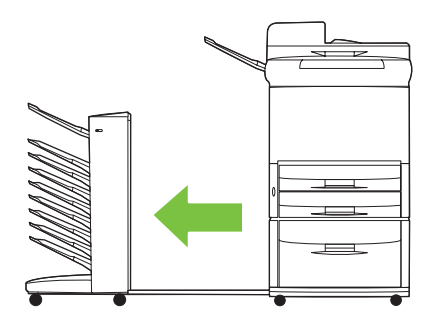

- **2.** Zaseknuté časti média opatrne vytiahnite z oblasti vstupu schránky MBM alebo z oblasti výstupu tlačiarne alebo zariadenia MFP.
	- **VAROVANIE!** Nedotýkajte sa oblasti vstupu. Môže byť horúca.

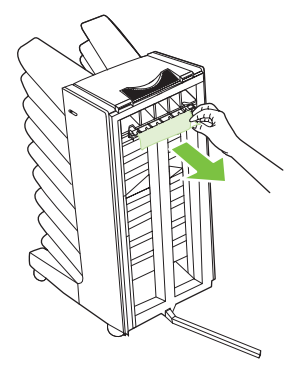

**3.** Schránku MBM opätovne pripojte k tlačiarni alebo zariadeniu MFP.

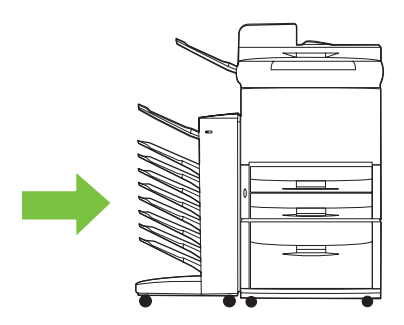

#### <span id="page-35-0"></span>**Odstránenie zaseknutia v zásobníku s výstupom lícom nahor a pri prepínači**

**1.** Schránku MBM odpojte od tlačiarne alebo zariadenia MFP. Postavte sa naľavo od schránky MBM a zariadenie potiahnite priamo k sebe.

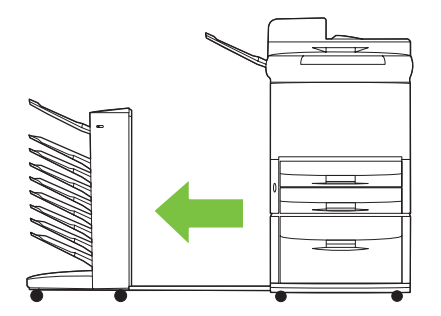

**2.** Vyberte zásobník s výstupom lícom nahor (ľavý horný zásobník).

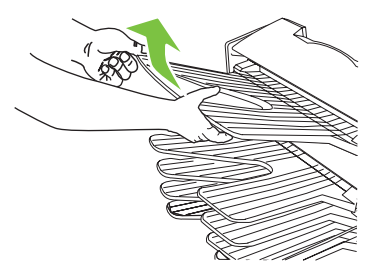

- **3.** Nájdite rúčku v oblasti prepínača a zodvihnite ju. Odstráňte zaseknuté médium.
	- **VAROVANIE!** Nedotýkajte sa oblasti prepínača. Môže byť horúca.

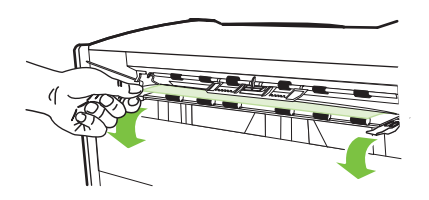

**4.** Opätovne vložte zásobník s výstupom lícom nahor (ľavý horný zásobník).

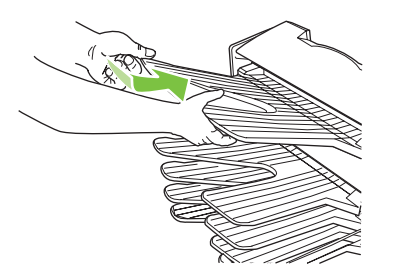

<span id="page-36-0"></span>**5.** Schránku MBM opätovne pripojte k tlačiarni alebo zariadeniu MFP.

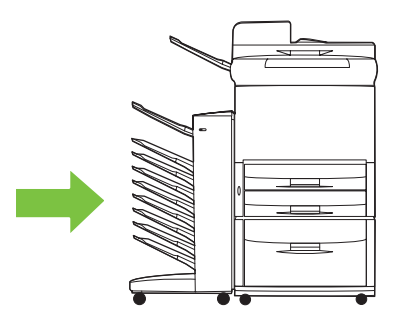

#### **Odstránenie zaseknutia pri posuvnej hlave a v zásobníkoch s výstupom lícom nadol**

**1.** Schránku MBM odpojte od tlačiarne alebo zariadenia MFP. Postavte sa naľavo od schránky MBM a zariadenie potiahnite priamo k sebe.

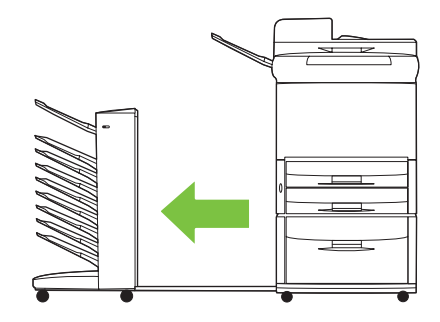

- **2.** Zaseknuté médium opatrne vytiahnite zo zásobníkov s výstupom lícom nadol a posuvnej hlavy.
	- **POZNÁMKA:** Spoločnosť Hewlett-Packard Company odporúča, aby ste zaseknuté médiá odstraňovali bez odoberania zásobníkov s výstupom lícom nadol.
	- **UPOZORNENIE:** Dbajte na to, aby ste posuvnou hlavou nepohybovali nahor ani nadol. Inak sa schránka MBM môže vážne poškodiť.

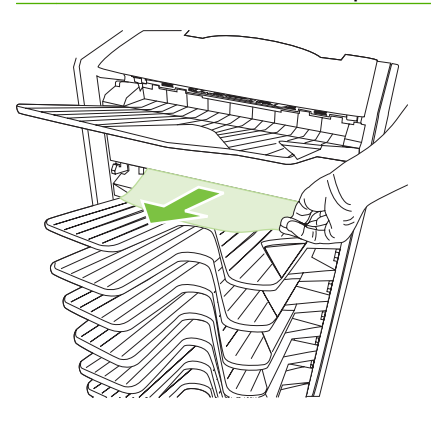

**3.** Schránku MBM opätovne pripojte k tlačiarni alebo zariadeniu MFP.

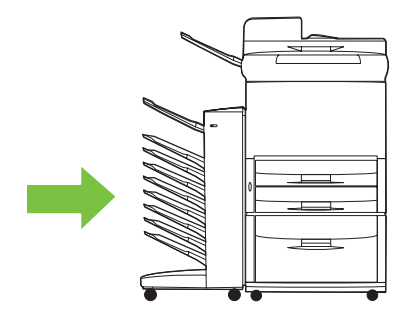

## <span id="page-38-0"></span>**4 Informácie o podpore**

### <span id="page-39-0"></span>**Internet**

Riešenia väčšiny problémov možno nájsť na stránke [www.hp.com.](http://www.hp.com) Internetová stránka spoločnosti HP obsahuje často kladené otázky (FAQ), pomoc pri riešení problémov, informácie o údržbe a použití a príručky k nasledujúcim výrobkom, ktoré možno používať so schránkou MBM:

- tlačiarne série HP LaserJet 9040,
- tlačiarne série HP LaserJet 9050,
- zariadenia HP LaserJet 9040mfp,
- zariadenia HP LaserJet 9050mfp,
- zariadenia HP Color LaserJet 9500mfp,
- zariadenia HP LaserJet M9040 MFP,
- zariadenia HP LaserJet M9050 MFP.

## <span id="page-40-0"></span>**Informácie o záruke**

Informácie o záruke nájdete v záručnej brožúre dodanej spolu s tlačiarňou alebo zariadením MFP.

## <span id="page-42-0"></span>**A Súhrnná tabuľka s prevádzkovými režimami**

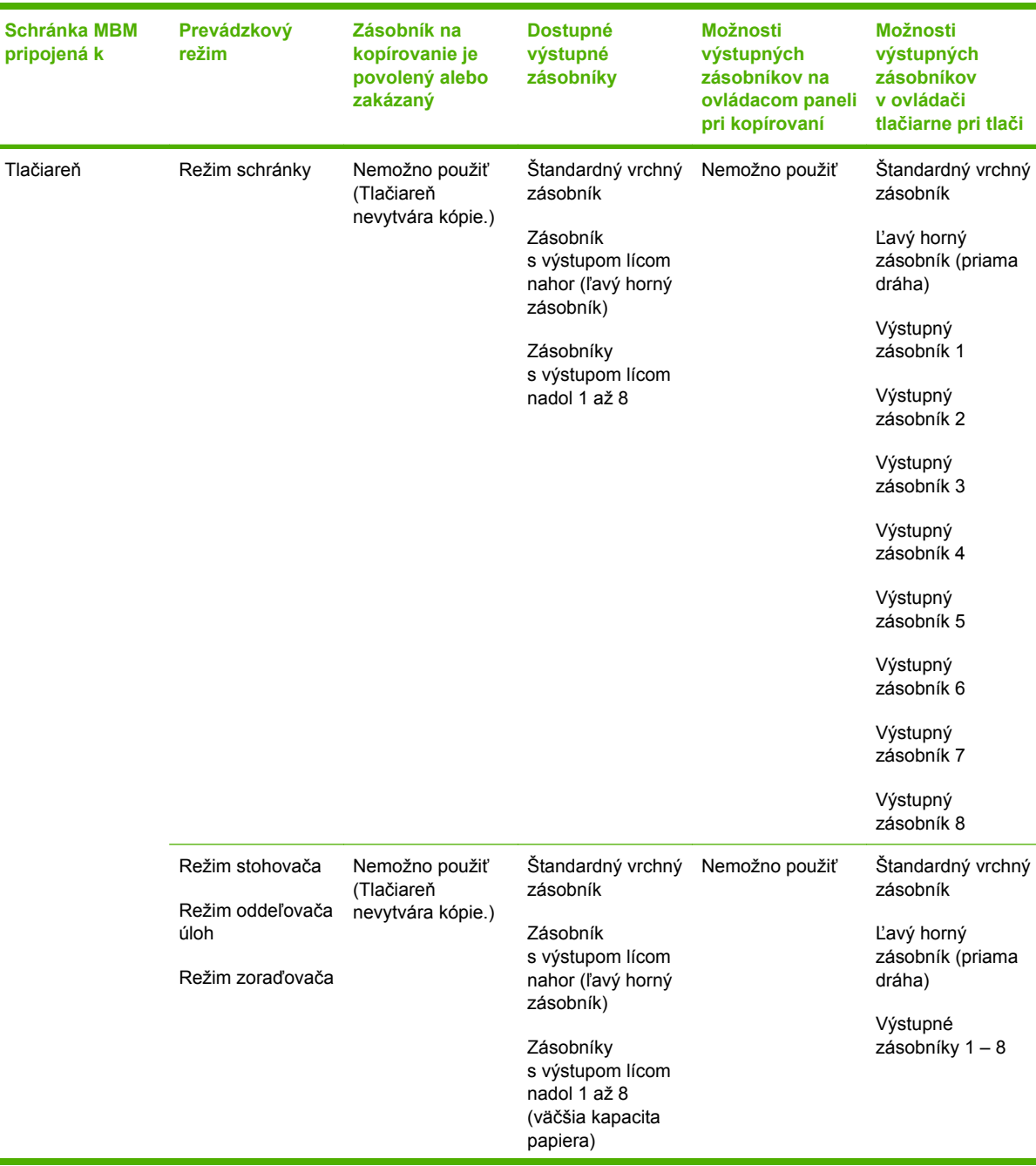

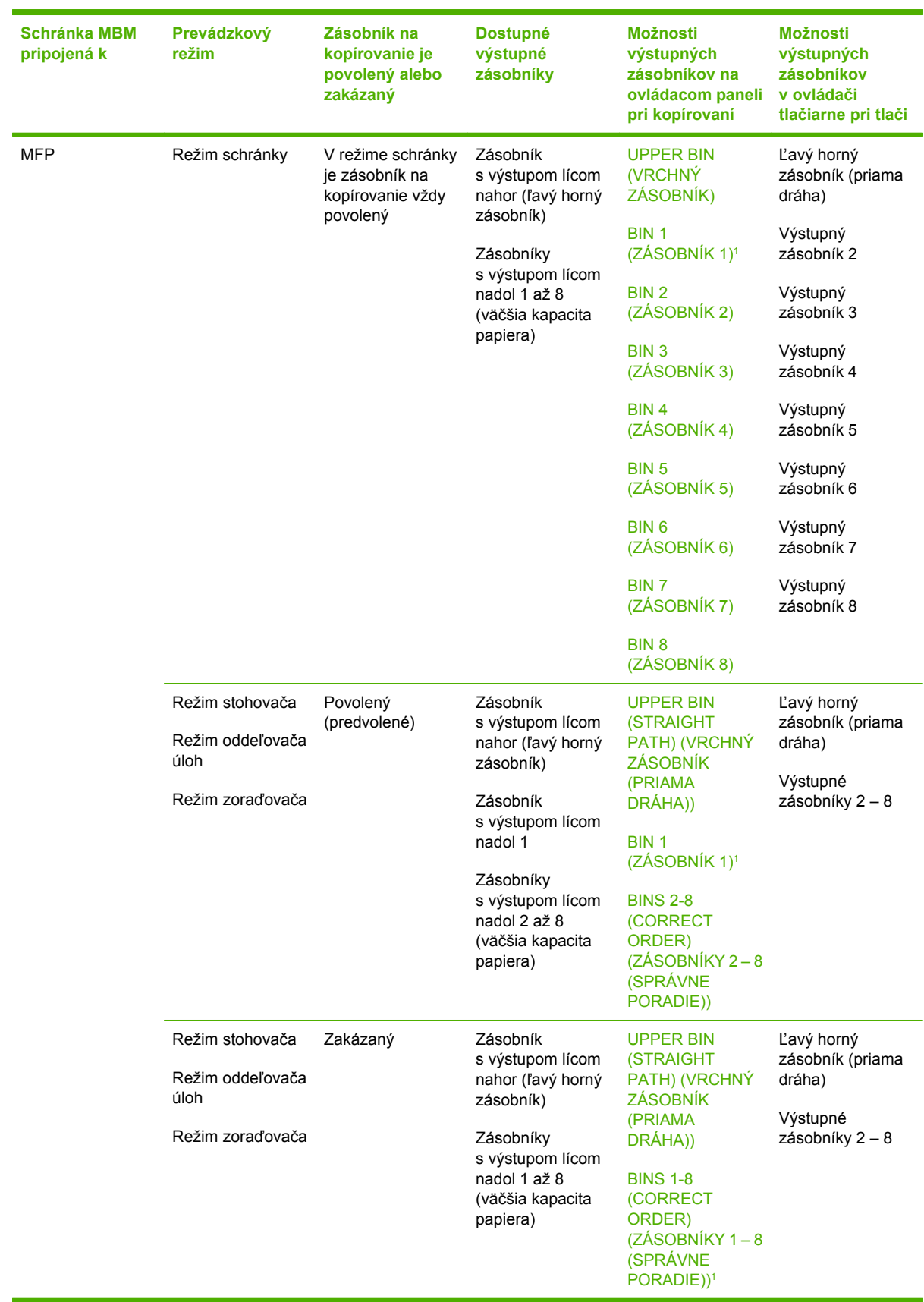

<sup>1</sup> Predvolený zásobník

## <span id="page-44-0"></span>**B** Technické parametre

## <span id="page-45-0"></span>**Fyzické parametre**

Nasledujúce časti poskytujú prehľad o fyzických parametroch schránky s 8 zásobníkmi od spoločnosti HP (MBM).

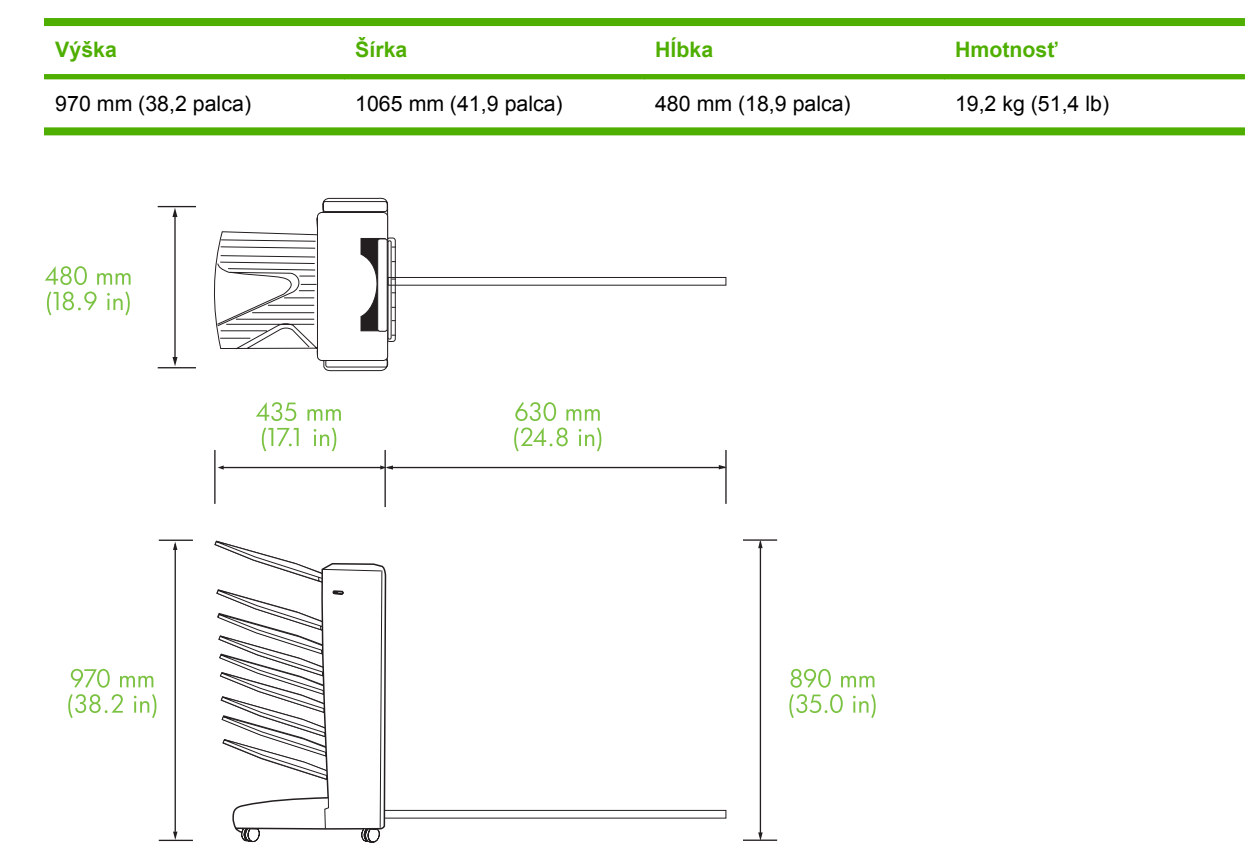

#### **Priestorové požiadavky**

Spoločnosť HP odporúča, aby sa pri používaní schránky s 8 zásobníkmi od spoločnosti HP (MBM) dodržiavali nasledujúce inštalačné parametre.

- Tlačiareň alebo zariadenie MFP a schránku MBM umiestnite na rovný povrch.
- Okolo tlačiarne alebo zariadenia MFP a schránky MBM nechajte priestor na dostatočné vetranie.
- Tlačiareň alebo zariadenie MFP a schránku MBM umiestnite v dobre vetranej miestnosti.
- Tlačiareň alebo zariadenie MFP a schránku MBM nevystavujte priamemu slnečnému svetlu ani chemikáliám vrátane čistiacich prostriedkov na báze čpavku.
- <span id="page-46-0"></span>● Zabezpečte, aby tlačiareň alebo zariadenie MFP a schránka MBM mali vo svojej blízkosti k dispozícii dostatočný napájací okruh. Ďalšie informácie nájdete v časti tejto kapitoly s názvom [Požiadavky na napájanie a kapacitu okruhu na strane 43](#page-48-0).
- Pre tlačiareň alebo zariadenie MFP a schránku MBM vyberte miesto so stabilnou teplotou a úrovňou vlhkosti. Ďalšie informácie nájdete v časti tejto kapitoly s názvom [Prevádzkové](#page-49-0) [a skladovacie prostredie na strane 44](#page-49-0).

**Obrázok B-1** Priestorové požiadavky pre schránku s 8 zásobníkmi od spoločnosti HP a zariadenie HP Color LaserJet 9500mfp

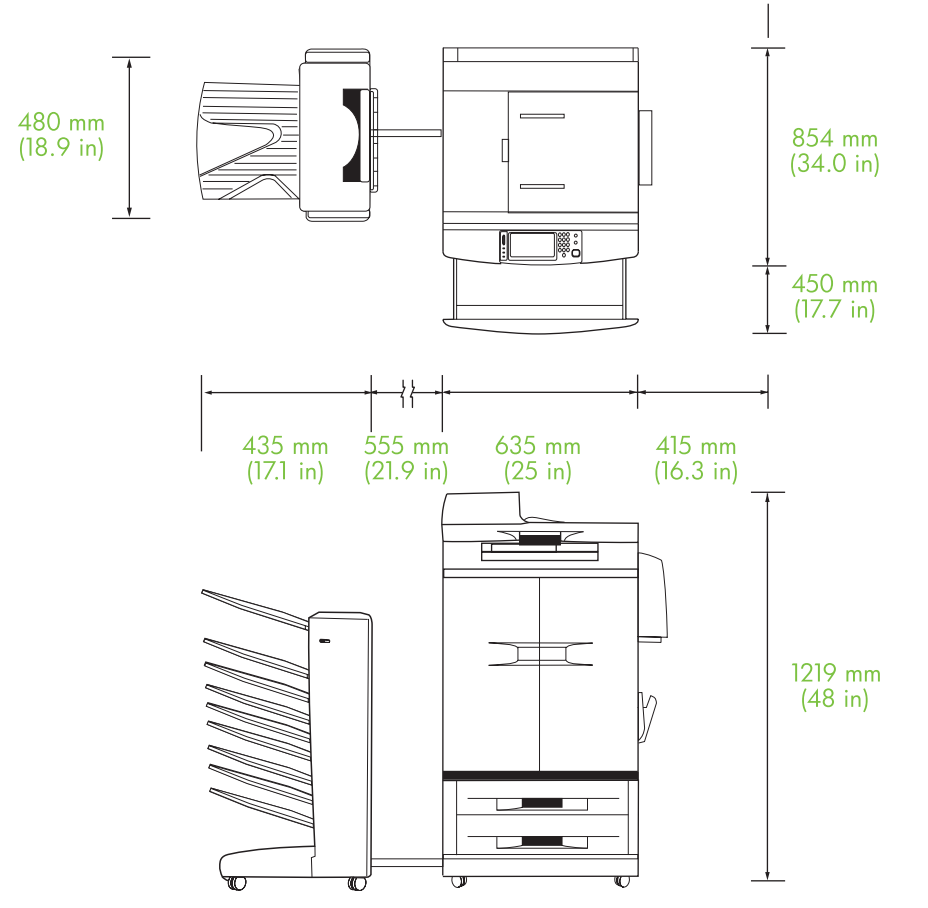

<span id="page-47-0"></span>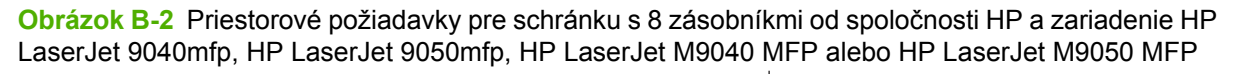

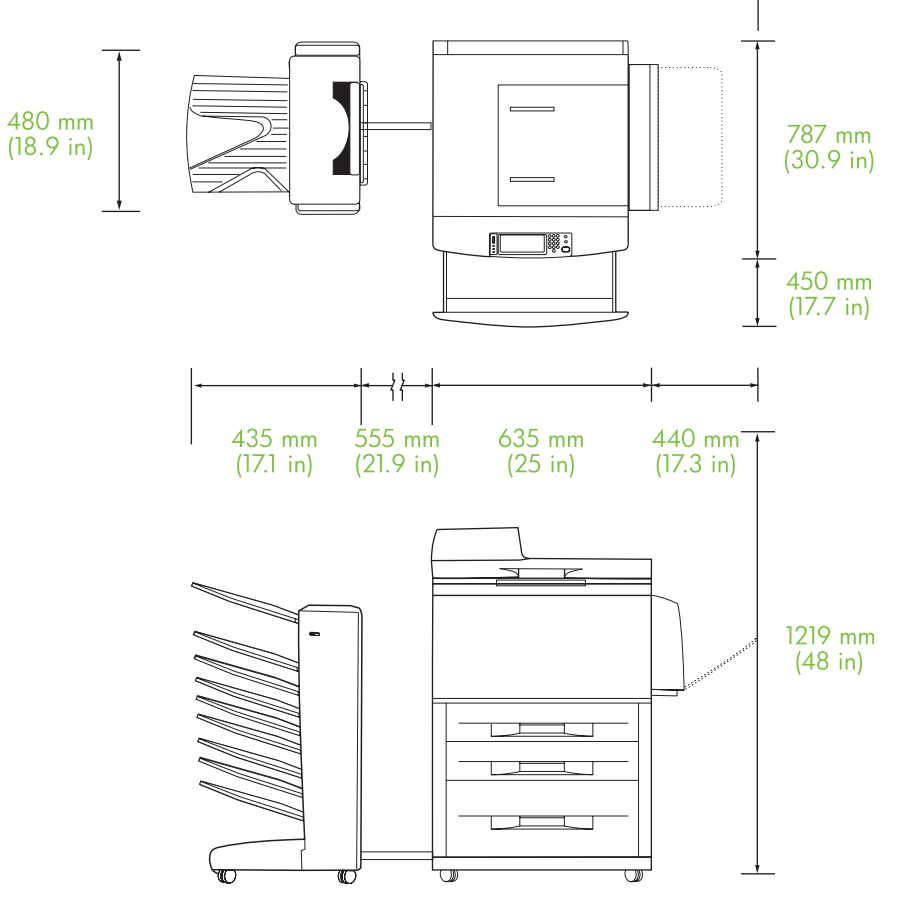

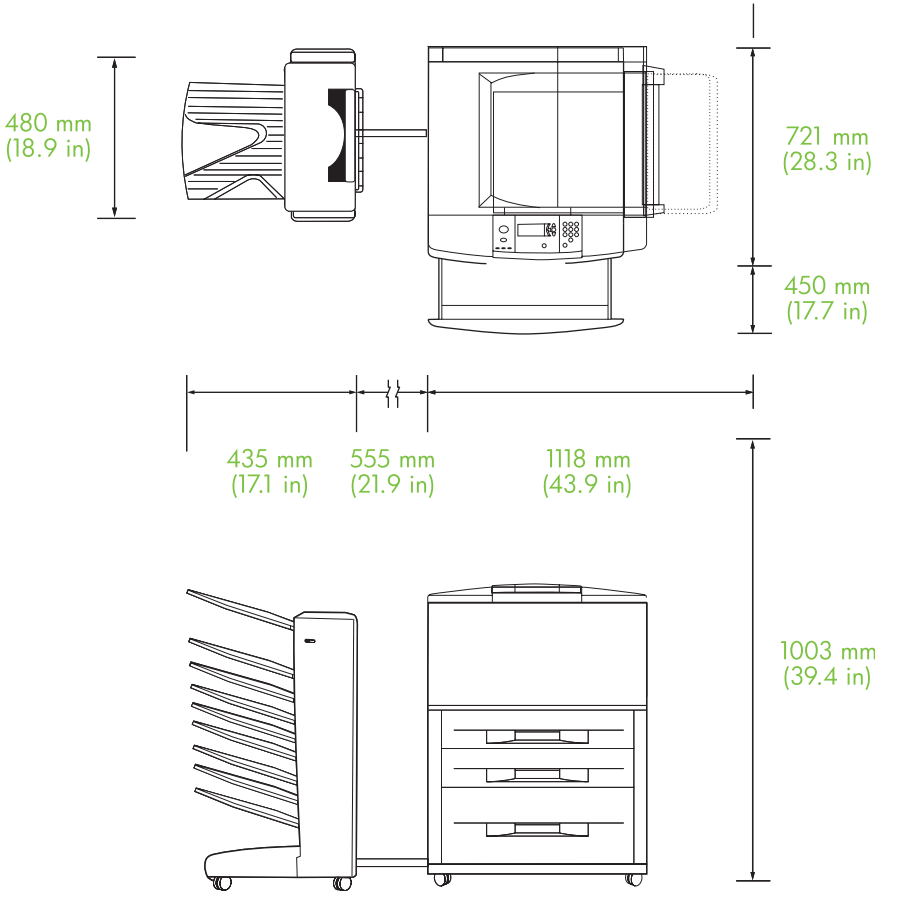

<span id="page-48-0"></span>**Obrázok B-3** Priestorové požiadavky pre schránku s 8 zásobníkmi od spoločnosti HP a tlačiarne HP LaserJet série 9040/9050

### **Požiadavky na napájanie a kapacitu okruhu**

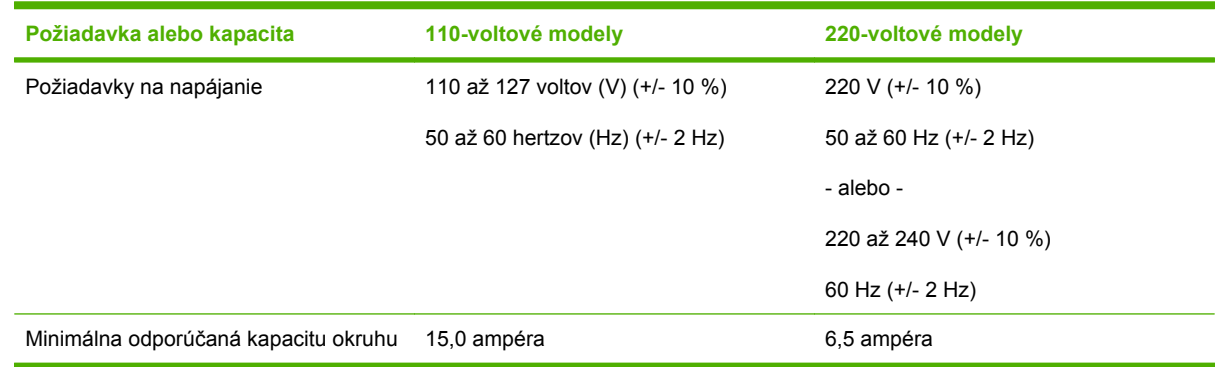

### **Príkon**

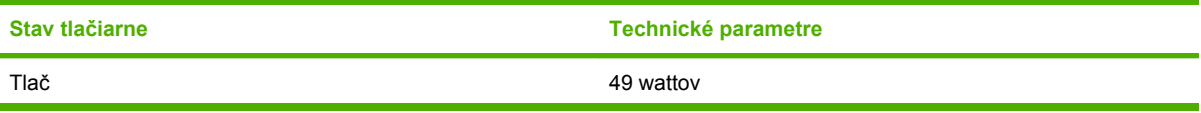

<span id="page-49-0"></span>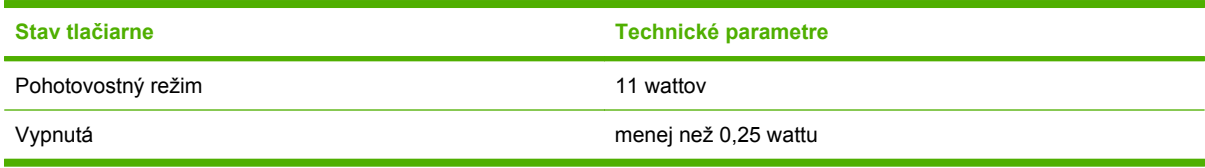

### **Prevádzkové a skladovacie prostredie**

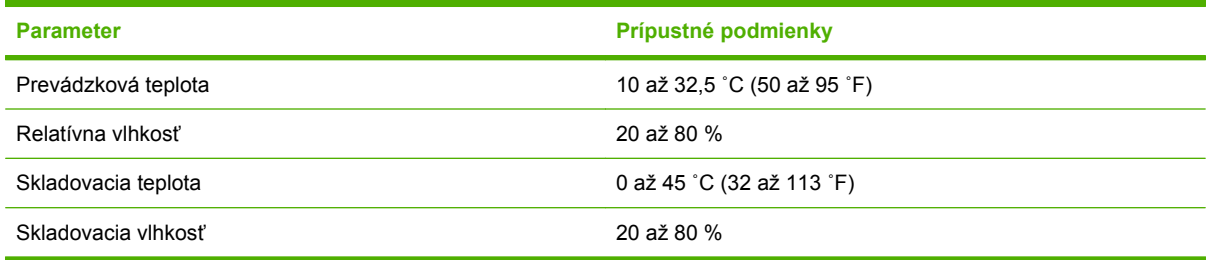

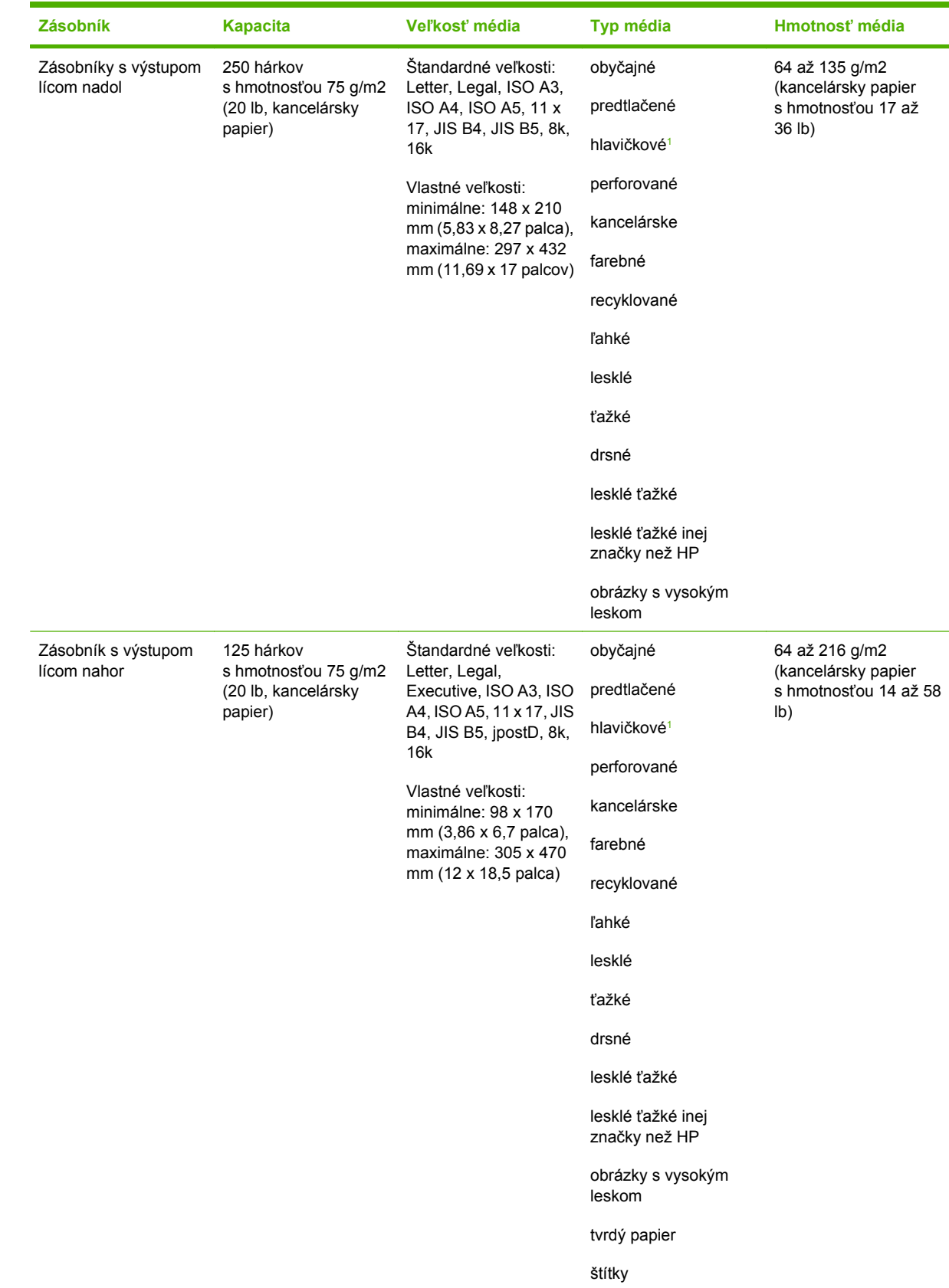

## <span id="page-50-0"></span>**Podporované médiá**

<span id="page-51-0"></span>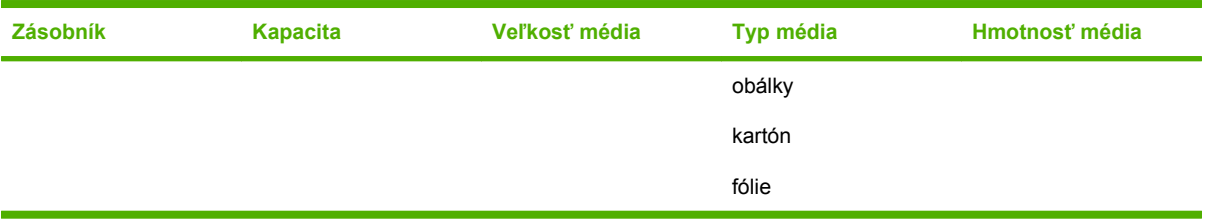

1 Nepodporuje sa hlavičkový papier s vyvýšenou hlavičkou alebo atramentom používaným pri nízkej teplote.

# <span id="page-52-0"></span>C Regulačné informácie

## <span id="page-53-0"></span>**Vyhlásenie o zhode**

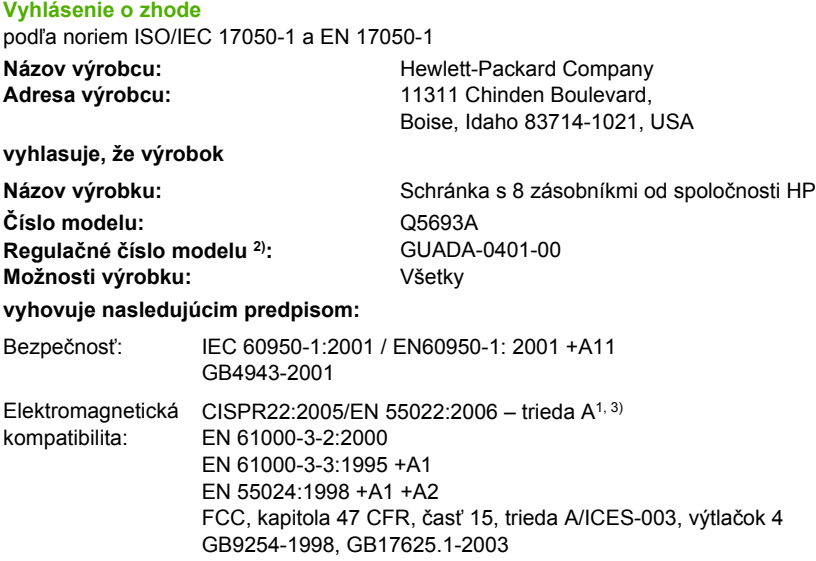

#### **Doplnkové informácie:**

Tento výrobok spĺňa požiadavky uvedené v Smernici o elektromagnetickej kompatibilite 2004/108/EC (EMC Directive) a Smernici o nízkonapäťových zariadeniach 2006/95/EC (Low Voltage Directive) a taktiež je nositeľom označenia CE.

Toto zariadenie vyhovuje časti 15 predpisov komisie FCC. Musí fungovať v týchto dvoch podmienkach: (1) toto zariadenie nesmie spôsobovať škodlivé rušenie a (2) musí znášať akékoľvek rušenie vrátane rušenia, ktoré môže spôsobiť jeho nežiaducu činnosť.

1) Výrobok bol testovaný v typickej konfigurácii s počítačovými systémami spoločnosti Hewlett-Packard.

2) Z regulačných dôvodov má tento výrobok priradené regulačné číslo modelu. Toto číslo by sa nemalo zamieňať s názvom výrobku ani s jeho výrobným číslom (číslami).

3) Výrobok spĺňa požiadavky noriem EN55022 a CNS13438, triedy A, a preto sa naň vzťahuje toto ustanovenie: "Upozornenie – toto je výrobok triedy A. V domácom prostredí môže tento výrobok spôsobovať rádiové rušenie a v takom prípade sa od používateľa môže vyžadovať, aby podnikol príslušné opatrenia."

Boise, Idaho , USA

#### **25. januára 2007**

#### **Určené výlučne na regulačné otázky:**

Kontakt pre Európu: Váš miestny zástupca predaja a služieb spoločnosti Hewlett-Packard alebo Hewlett-Packard GmbH, Department HQ-TRE/Standards Europe, Herrenberger Straße 140, D-71034 Böblingen, Germany, (FAX: +49-7031-14-3143)

Kontakt pre USA: Product Regulations Manager, Hewlett-Packard Company, PO Box 15, Mail Stop 160, Boise, ID 83707-0015, , (Telefón: 208-396-6000)

## <span id="page-54-0"></span>**Smernice komisie FCC**

Na základe testov bolo uznané, že zariadenie vyhovuje limitom pre digitálne zariadenia triedy A podľa článku 15 predpisov FCC. Tieto limity sú určené tak, aby poskytovali primeranú ochranu pred škodlivým rušením počas prevádzky v obývanej zóne. Toto zariadenie generuje, využíva a môže vyžarovať vysokofrekvenčnú energiu. Ak sa toto zariadenie neinštaluje a nepoužíva v súlade s pokynmi, môže spôsobovať škodlivé rušenie rádiovej komunikácie. Neexistuje však záruka, že sa pri konkrétnej inštalácii rušenie neobjaví. Ak zariadenie spôsobuje škodlivé rušenie rozhlasového alebo televízneho príjmu, čo sa dá dokázať vypnutím a zapnutím zariadenia, odporúčame pokúsiť sa odstrániť rušenie niektorým z nasledovných opatrení:

- zmenou orientácie alebo presunutím antény prijímača,
- zväčšením vzdialenosti medzi zariadením a prijímačom,
- pripojením zariadenia k zásuvke v inom obvode, než ku ktorému je pripojený prijímač,
- konzultáciou problému s vaším predajcom alebo so skúseným rádiovým alebo televíznym technikom.
- **POZNÁMKA:** Akékoľvek zmeny alebo modifikácie tlačiarne, ktoré nie sú výslovne schválené spoločnosťou HP, môžu zrušiť oprávnenie používateľa na prevádzkovanie zariadenia.

Na dosiahnutie súladu s obmedzeniami triedy A predpisov FCC, článok 15, sa vyžaduje používanie tieneného kábla rozhrania.

## <span id="page-55-0"></span>**Predpisy a vyhlásenie o spôsobilosti výrobku pre Kanadu**

Complies with Canadian EMC Class A requirements.

« Conforme à la classe A des normes canadiennes de compatibilité électromagnétiques. « CEM ». »

## **Vyhlásenie VCCI (Japonsko)**

この装置は、情報処理装置等電波障害自主規制協議会(VCCI)の基準 に基づくクラスA情報技術装置です。この装置を家庭環境で使用すると電波 妨害を引き起こすことがあります。この場合には使用者が適切な対策を講ず るよう要求されることがあります。

## **Vyhlásenie EMI (Kórea)**

A급 기기 (업무용 정보통신기기)

이 기기는 업무용으로 전자파적합등록을 한 기기이오니 판매자 또는 사용자는 이 점을 주의하시기 바라며, 만약 잘못판매 또는 구입하였을 때에는 가정용으로 교환하시기 바랍니다.

## **Vyhlásenie EMI (Taiwan)**

警告使用者:

這是甲類的資訊產品,在居住的環境中使用時,可能會造成射頻 干擾,在這種情況下,使用者會被要求採取某些適當的對策。

## <span id="page-56-0"></span>**Register**

#### **B**

blikajúce indikátory [4](#page-9-0)

#### **E**

elektrické parametre [43](#page-48-0)

#### **F**

funkcie [2](#page-7-0) fyzické parametre [40](#page-45-0)

#### **H**

hlásenia na ovládacom paneli všeobecné [24](#page-29-0) zaseknutie papiera [26](#page-31-0)

#### **I**

indikátory stav [4](#page-9-0) umiestnenie [3](#page-8-0)

#### **K**

konfigurácia predvolené nastavenia [6](#page-11-0) prevádzkové režimy [7,](#page-12-0) [9](#page-14-0)

#### **Ĺ**

ľavý horný zásobník. *Pozri* zásobník s výstupom lícom nahor

#### **M**

médiá kapacita zásobníka [2](#page-7-0) parametre [45](#page-50-0)

#### **N**

napájanie riešenie problémov [22](#page-27-0) nastavenie ovládača prevádzkové režimy [10](#page-15-0)

#### **O**

otvorená výstupná dráha papiera [24](#page-29-0)

#### **P**

parametre prevádzkového prostredia [40](#page-45-0) parametre prostredia [44](#page-49-0) parametre skladovania [44](#page-49-0) plné výstupné zásobníky prevádzkové režimy [7](#page-12-0) podporované zariadenia [1](#page-6-0) Predpisy a vyhlásenie o spôsobilosti výrobku pre Kanadu [50](#page-55-0) priestorové požiadavky HP Color LaserJet 9500mfp [41](#page-46-0) HP LaserJet 9040mfp/ 9050mfp [42](#page-47-0) tlačiarne série HP LaserJet 9050 [43](#page-48-0)

#### **R**

režim oddeľovača úloh [7](#page-12-0) režim schránky [7](#page-12-0) režimy predvolené zásobníky [6](#page-11-0) režim zoraďovača [8](#page-13-0) riešenie problémov nerozpoznané zariadenie [22](#page-27-0) zaseknutie, oblasť vstupu [29](#page-34-0)

#### **S**

Smernice komisie FCC [49](#page-54-0)

#### **V**

Vyhlásenie EMI pre Kóreu [50](#page-55-0) Vyhlásenie EMI pre Taiwan [50](#page-55-0) Vyhlásenie VCCI pre Japonsko [50](#page-55-0) výstupný zásobník ADF [3](#page-8-0)

#### **Z**

zákaznícka podpora [34](#page-39-0) zaseknutie hlásenia na ovládacom paneli [26](#page-31-0) miesta [26](#page-31-0) riešenie problémov s častým [23](#page-28-0) zásobníky s výstupom lícom nadol, odstránenie [31](#page-36-0) zaseknutie médií riešenie problémov s častým [23](#page-28-0) zaseknutie papiera na páse, odstránenie [28](#page-33-0) zaseknutie papiera pri prepínači, odstránenie [30](#page-35-0) zaseknutie papiera v oblasti vstupu, odstránenie [29](#page-34-0) zaseknutie pri posuvnej hlave, odstránenie [31](#page-36-0) zásobník s výstupom lícom nahor umiestnenie [3](#page-8-0) zaseknutie, odstránenie [30](#page-35-0) zásobníky kapacita [2](#page-7-0) kopírovanie [14,](#page-19-0) [20](#page-25-0) naplnenie [22,](#page-27-0) [24](#page-29-0) parametre médií [45](#page-50-0) predvolené nastavenia [6](#page-11-0) predvolený, priradenie [16](#page-21-0) prevádzkové režimy [7,](#page-12-0) [37](#page-42-0) riešenie problémov s výberom [22](#page-27-0) umiestnenie [3](#page-8-0) výber [18](#page-23-0)

invent

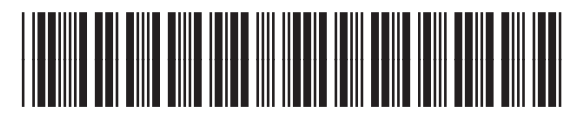

Q5693-90906